# **Motic Images Plus 2.3S Version 2.3 .0**

クイックスタートガイド

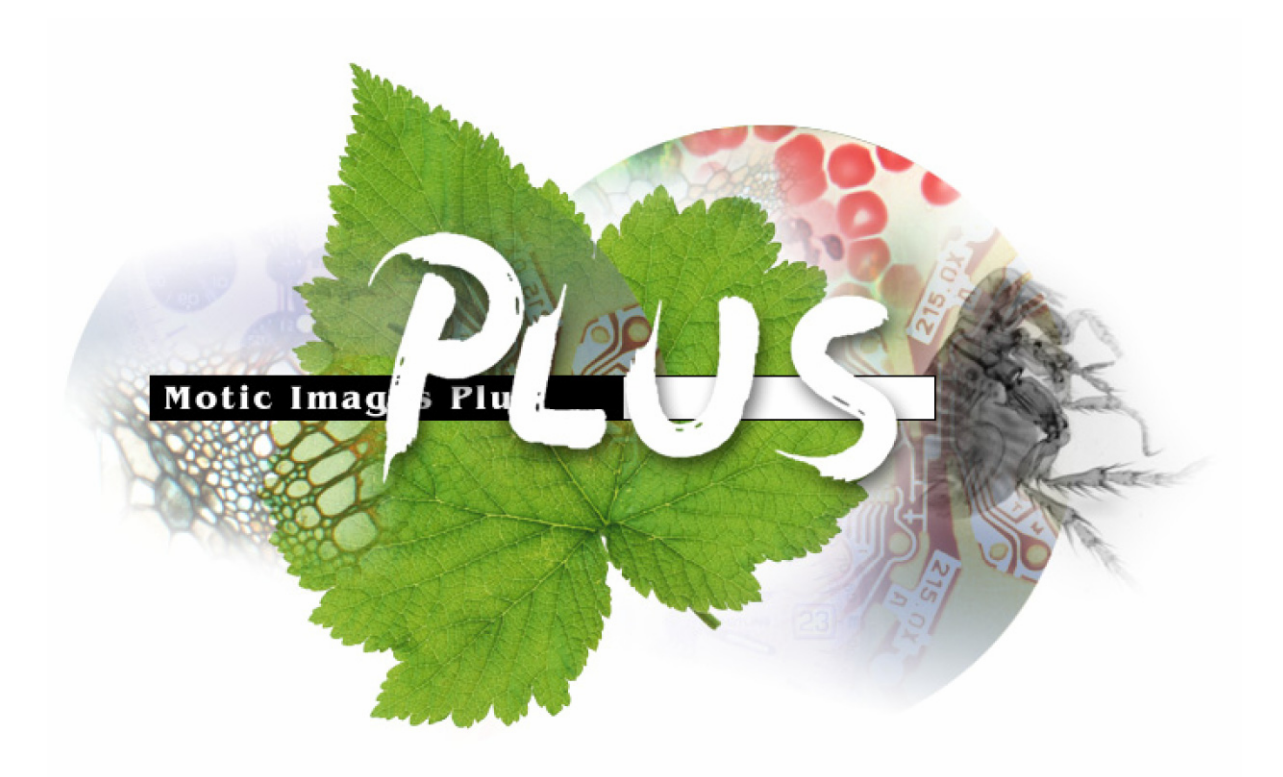

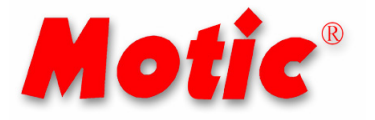

# MOTIC CHINA GROUP CO., LTD.

# **O** SHIMADZU

All Intellectual Property Rights contained hereon and/or herein belong to Motic China Group Co., Ltd.

目 次

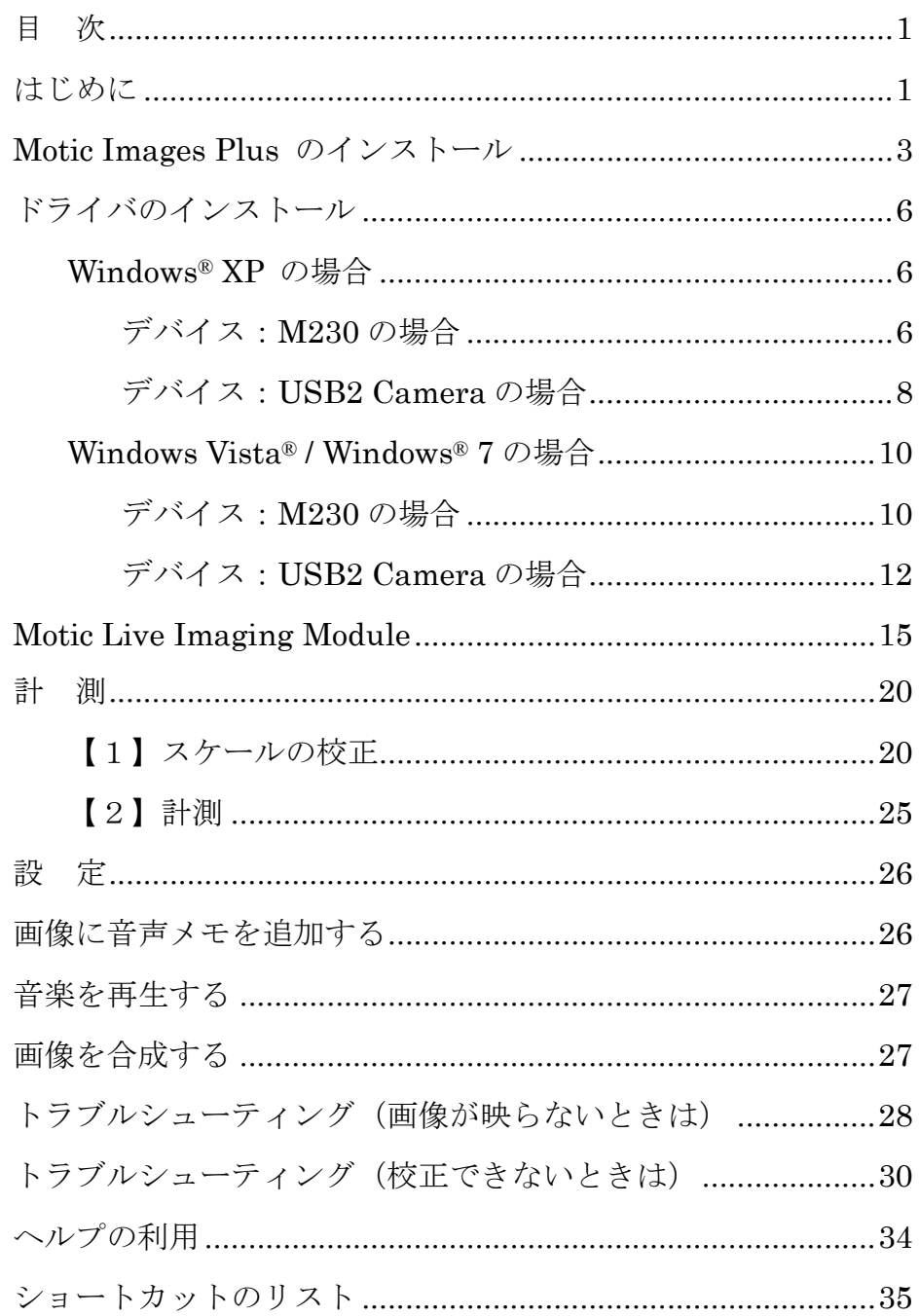

# はじめに

このたびは弊社の製品をお買い上げいただき,まことにありがとうございます。本書 には,製品を正しくご使用いただくための重要な事項が記載されております。記載され ている内容を良くお読みいただき,正しくご使用ください。

本書およびソフトウェアのヘルプファイルにおける製品識別は下記の通りです。

動作環境:デジタルマイクロスコープ

| 顕微鏡,カメラ形式     | GLB-B1500MBITb<br>GLB-S600MBITVb<br>STZ-40TBITb<br>VCT-VBITVb                       | DMBA210<br>DMBA310                                                         |
|---------------|-------------------------------------------------------------------------------------|----------------------------------------------------------------------------|
| デバイス          | M230                                                                                | USB2 Camera                                                                |
| カメラ画素数        | 約 35 万画素                                                                            | 約 300 万画素                                                                  |
| <b>CPU</b>    | Pentium® III 1GHz 以上                                                                | Pentium <sup>®</sup> 4 1GHz $\&$ $\pm$                                     |
| <sub>OS</sub> | Windows <sup>®</sup> 2000 *1/ Windows <sup>®</sup> XP<br>Windows Vista® / Windows®7 | Windows <sup>®</sup> XP(SP2 以降)<br>Windows Vista® / Windows <sup>®</sup> 7 |
| メインメモリ        | 256MB 以上                                                                            | 512MB 以上                                                                   |
| ハードディスク       | 1GB 以上の空き容量                                                                         |                                                                            |
| ディスプレイメモリ     | 32MB 以上                                                                             | 64MB 以上                                                                    |
| モニタ           | 1024×768 解像度以上                                                                      |                                                                            |
| USB ポート       | <b>USB2.0 標準装備</b>                                                                  |                                                                            |
| その他           | CD-ROM ドライブ サウンドボード マイク スピーカ                                                        |                                                                            |

# 動作環境:Moticam

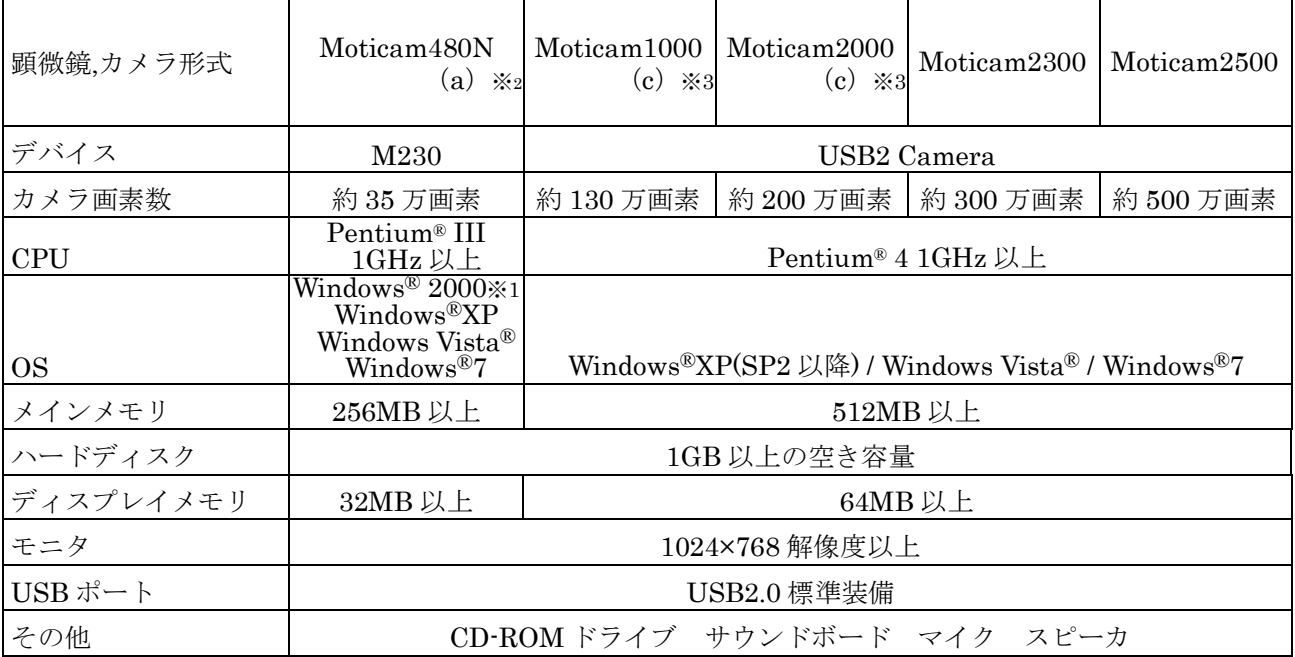

※1:Windows®2000 にサービスパック 4 と DirectX9 がインストールされていること

※2:本体貼付ラベルのシリアル番号末尾に"a"が付いているもの

※3:本体貼付ラベルのシリアル番号末尾に"c"が付いているもの

## 動作環境:Moticam Pro

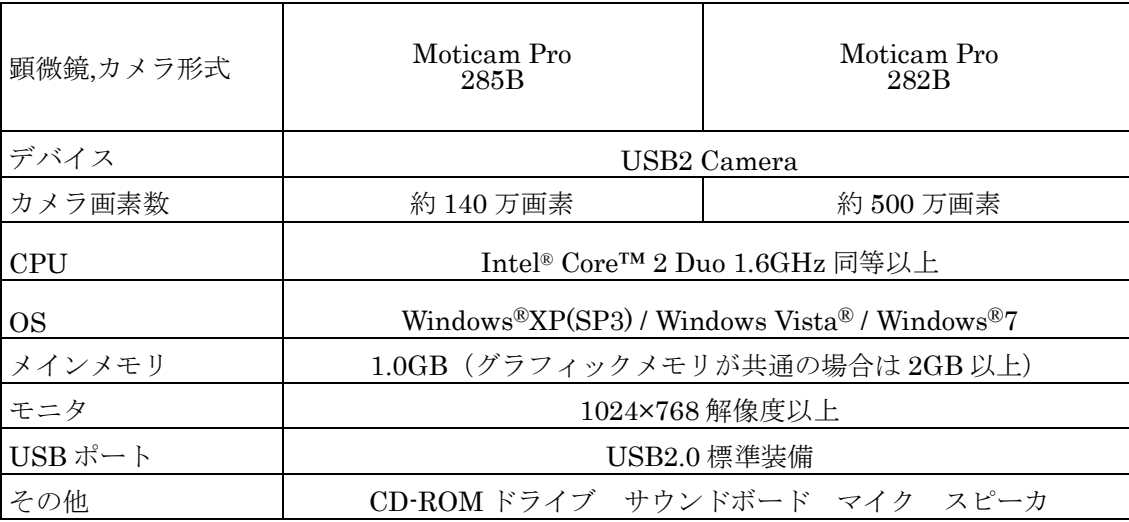

## 商標について

※Microsoft, Windows, Windows Vista は, 米国 Microsoft Corporation の米国およびその他の国にお ける登録商標です。

※Pentium, Intel Core は、米国およびその他の国における Intel Corporation またはその子会社の商 標または登録商標です。

※Adobe, Reader は, Adobe Systems Incorporated (アドビシステムズ社)の商標または登録商標で す。

※Windows の正式名称は Microsoft®Windows®Operating System です。

# Motic Images Plus のインストール

注記:この段階では、顕微鏡やカメラとコンピュータは接続しないでください。

以下の手順にしたがって,動作環境を満たすコンピュータに Motic Images Plus 2.3S をインストールしてください。

1. Administrator(コンピュータの管理者)権限でログオンします。

Ļ

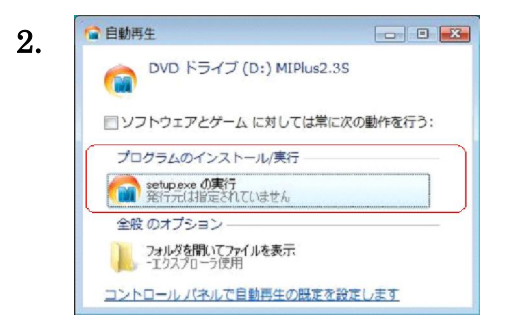

Motic Images PlusのプログラムCDをCD-ROM ドライブに挿入すると,自動再生画面が表示され ますので"setup.exe の実行"をクリックします。

注記: WindowsXP / Windows2000 ではこの画面は表示されず「4」から始まる 場合もあります。

自動的に CD が再生されない場合は"マイコンピュータ"を開き,CD をセッ トしているドライブを右クリックして"自動再生"をクリックします。

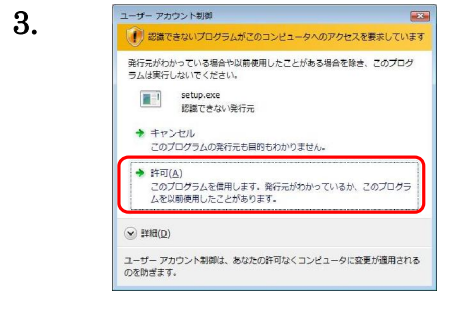

- Factos warm https://www.com/security.com/security.com/security/security/security/security/security/<br>
コーザアカウント制御の画面が表示された場合 は,「許可」をクリックします。

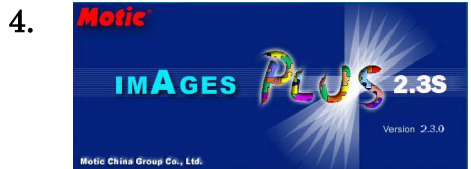

IMAGES PLOS 2.3S セットアップウィザードが起動します。

 5. InstallShield Wizard Matic Images Plus 235 セパップは、セオアップの残りのアカセスをご案内<br>- するInstallational(R) Waardを実際しています。しばらくお待ちくたきい。 キャンセル

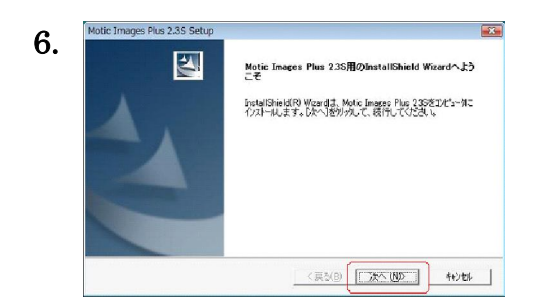

Motic Images Plus インストーラが処理中のセッ トアップを表示します。

 セットアップウィザードの指示にしたがって準 備をし,"次へ"ボタンをクリックします。

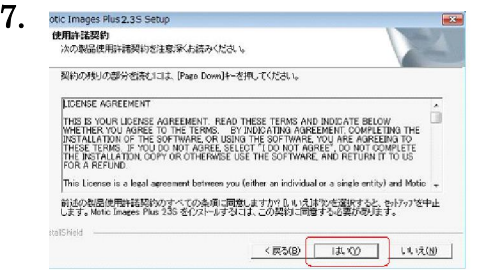

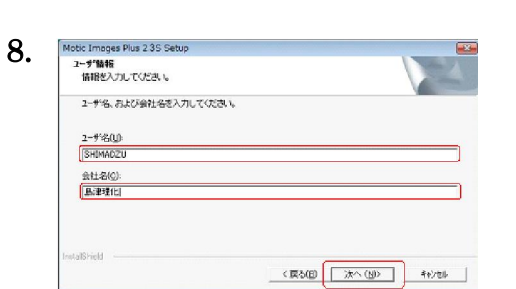

Motic Images Plus をインストールするには、ソ フトウェアの使用許諾契約に同意する必要があ ります。同意する場合は"はい"ボタンをクリッ クしてインストールを続けます。同意しない場合 は"いいえ"ボタンをクリックしてインストール を中止します。

 "ユーザ名","会社名"を入力し,"次へ"ボタ ンをクリックします。

注記:これらの欄に入力しないと"次へ"ボタンをクリックできません。

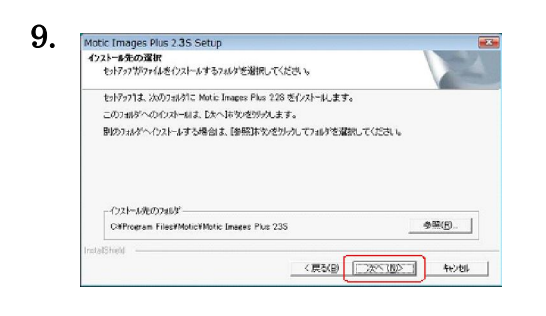

インストールする場所を選択します。デフォルト のインストール先は"C:¥ProgramFiles¥Motic¥ Motic Images Plus 2.3S"です。変更する場合は "参照"ボタンをクリックして別のインストール 先を選びます。"次へ"ボタンをクリックしてイ ンストールを続けます。

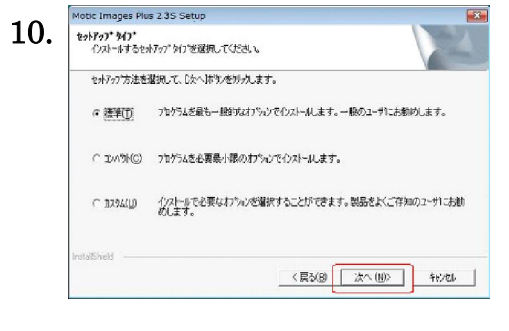

11.

Motic Images Plus 2.35 Setup -<br>アカケラム フォルケの選択<br>- アカケラム フォルケを選択してください。

> AN SIGRAMEDIA<br>TOTAL TEATRO **既存の7:4000** Accessories<br>Administrative Tools<br>DataStudio<br>Extras and Upgrades

> > intenance<br>roscft Offic

もホテック」。<br>「おような」。「おさいさされているプログラムフォレタロックワック」。アイエンゼ追加します。新しいでおか名を入力する<br>か、またはお持存のフォルタリストから1つを選択することもできます。  $\mathbf{m}$ をクリックします。<原500 ホペ(M) おんち

3 種類のセットアップの中から 1 つを選択しま す。"次へ"ボタンをクリックしてインストール を開始する前に,"戻る"ボタンをクリックして 今までの設定ウィンドウに戻って変更すること ができます。

プログラムフォルダを選択します。デフォルトの プログラムフォルダは「Motic」です。変更する 場合は,フォルダ名を入力して別のフォルダを特 定するか,既存のフォルダから選択し, "次へ"

12. Funder - The Content of The Direct X のバージョン確認があります。 ◆ Windows2000 (SP4) の場合は、DirectX9が必要です。<br>◆ ここでインストールするには"はい"をクリックしてください。  $\boxed{\begin{array}{|c|c|}\hline &{\text{td}}\cup(\underline{Y})\\ \hline \end{array}}$ いいえ(N)

Windows2000 (SP4) の場合は, DirectX9 が必 要です。ここでインストールするには"はい"を, それ以外の場合は"いいえ" をクリックします。

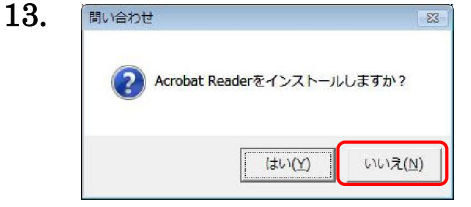

Adobe® Reader® のインストール確認があります。 ここでは"いいえ"をクリックしソフトウェアの インストールを進めます。

注記:Adobe® Reader®は,コンピュータに保存されるソフトウェア説明書"クイッ クスタートガイド"を参照するときに使用するもので,必要に応じて後から インストールできます。

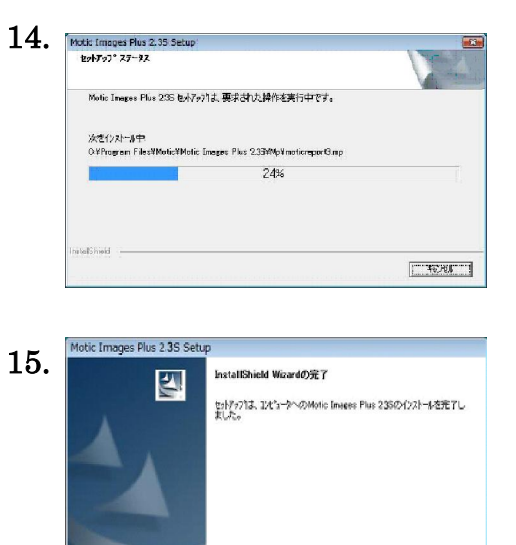

コンピュータにファイルをコピーしています。

インストール完了画面が表示されていることを 確認し"完了"ボタンをクリックしてコンピュー タを再起動します。

注記:続いてドライバのインストールを行います。ドライバのインストールが完了するまで CD-ROM は取り出さないでください。

ドライバのインストールを行うために,再度 Administrator(コンピュータの管理者)権 限でログオンしてください。

# ドライバのインストール

注記:ドライバのインストール方法は、OS,デバイスごとの記載となっています。"はじ めに"の推奨動作環境よりカメラのデバイスをご確認の上、該当箇所をご参照下さ い。

## Windows XP の場合

## デバイス:M230 の場合

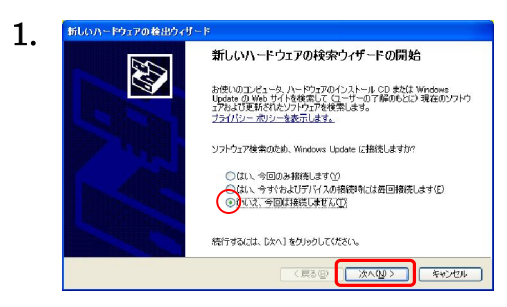

USBケーブルをコンピュータのUSBポートに挿 入すると,自動的にウィザードが起動します。 "いいえ,今回は接続しません"を選択し,"次 へ"ボタンをクリックします。

注記:この画面が表示されない場合は次の画面に進んでください。

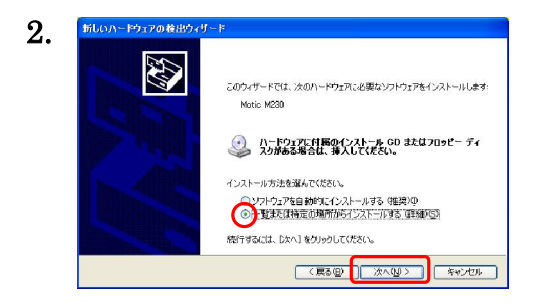

"一覧または特定の場所からインストールする (詳細)"を選択し,"次へ"ボタンをクリッ クします。

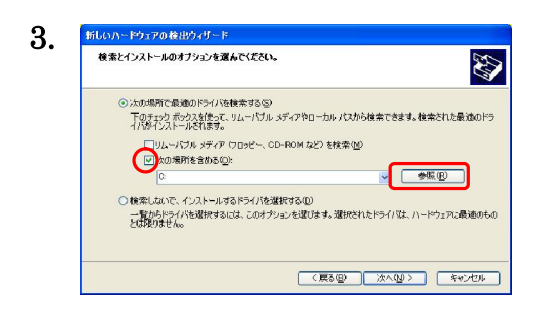

 "次の場所を含める"を選択し,"参照"ボタ ンをクリックします。

7:11.47 金昭  $\sqrt{2}$  4. ハードウェアのドライバを含むフォルダを選んでください。  $6977h+7$  $\overline{\lambda}$ - デスケトゥブ<br>- ■ マイ ドキュメント<br>- ■ マイ エンピュータ<br>- 中 〜 ローカル ディスク (D)<br>- 中 〜 MIP 23S (E)<br>- 中 〜 MIP 23S (E) nirectX<sup>1</sup>  $\sqrt{2} \times 64$ ×86 **D** MC352 サブ フォルダを表示するには、 ブラス (+) サインをクリックしてください。 OK キャンセル

表示されるウィンドウで CD の中の"Driver" フォルダ→"M230"フォルダ→"X86"フォル ダを選択し, "OK"ボタンをクリックします。

ドライバのインストール(Windows® XP)

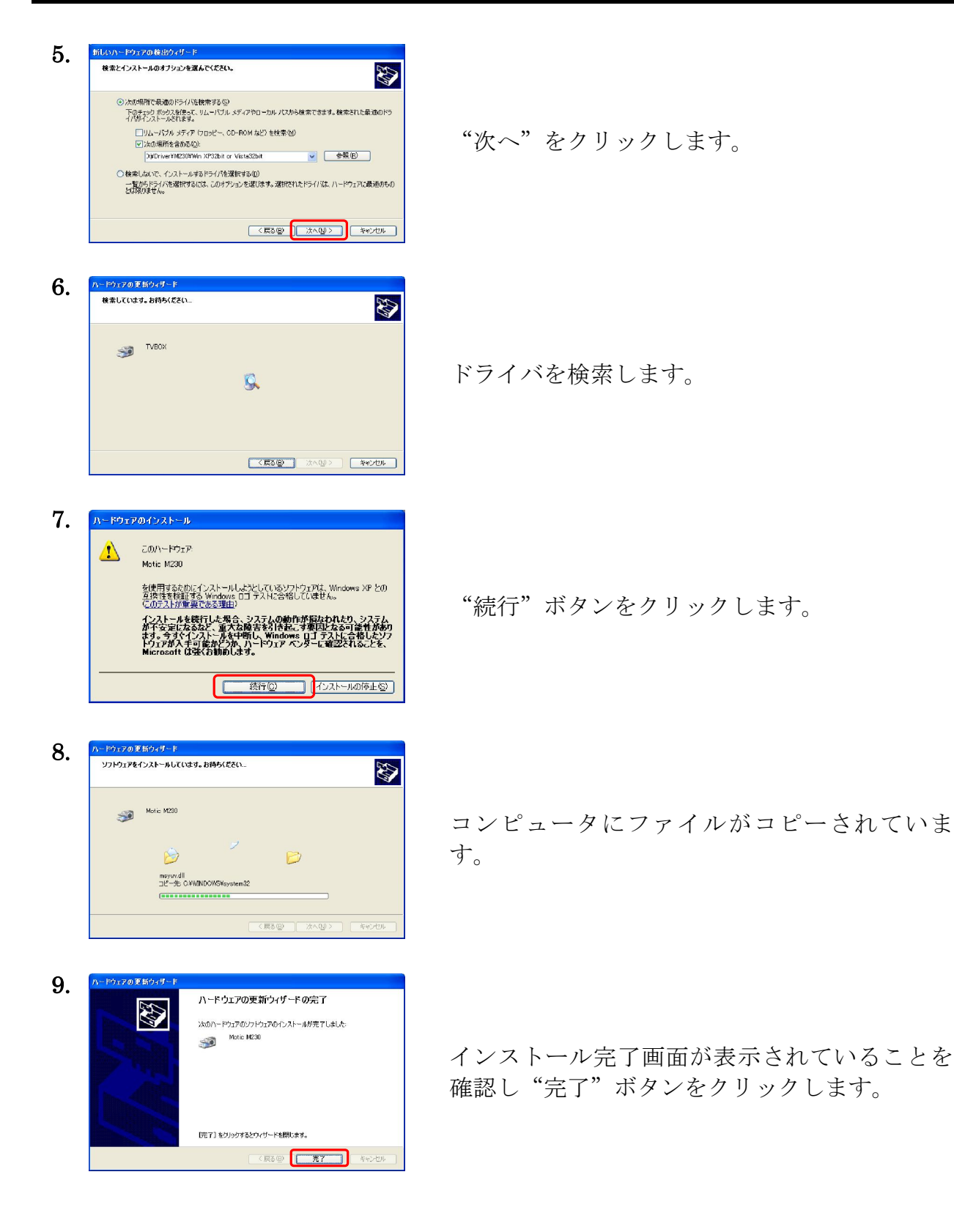

- 7 -

# デバイス:USB2 Camera の場合

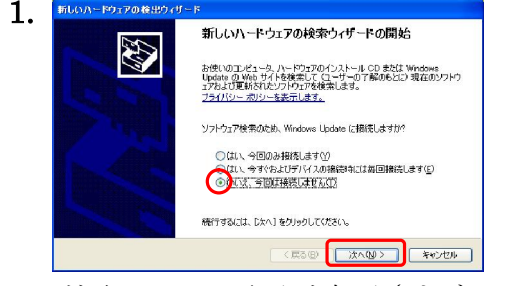

USB ケーブルをコンピュータの USB ポートに挿 入すると,自動的にウィザードが起動します。"い いえ、今回は接続しません"を選択し、"次へ" ボタンをクリックします。

注記:この画面が表示されない場合は次の画面に進んでください。

W

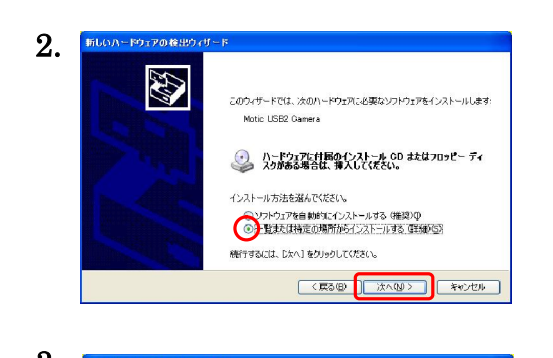

**■ <戻るB → 大ヘい> → キャンセル →** 

3.

新しいハードウェアの参出ウィザ -<br>検索とインストールのオブションを選んでください。

"一覧または特定の場所からインストールする (詳細)"を選択し,"次へ"ボタンをクリック します。

<sup>のはま</sup>ます。<br>
The Construction of the Content access to the construction access to the construction of the construction of the construction of the construction of the construction of the construction of the construction of th をクリックします。

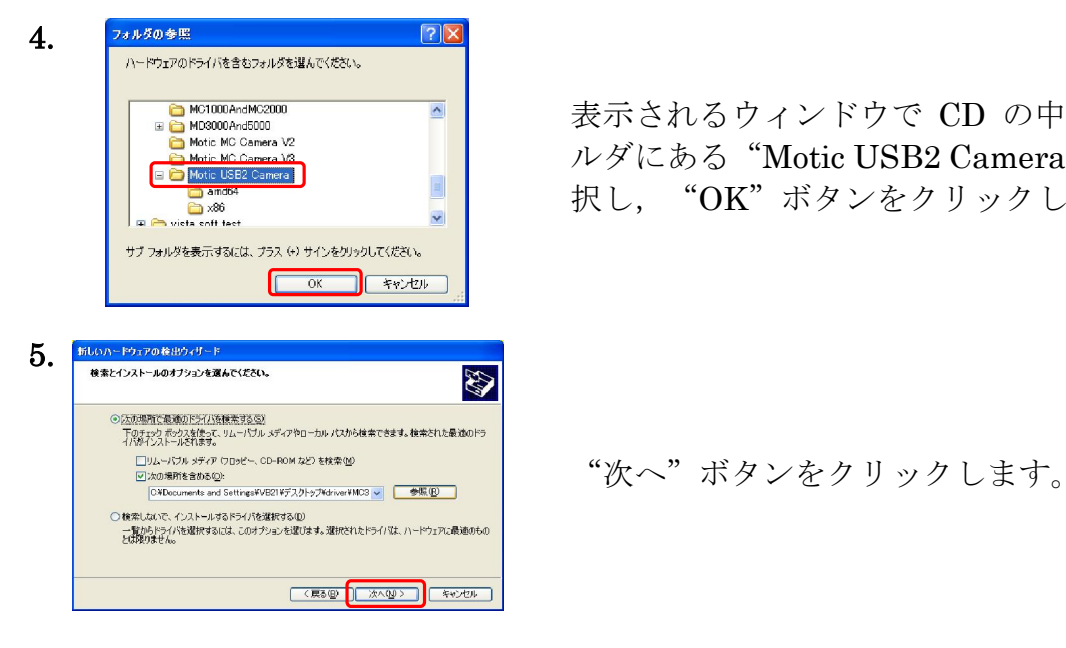

表示されるウィンドウで CD の中の Driver フォ ルダにある"Motic USB2 Camera"フォルダを選 択し, "OK"ボタンをクリックします。

ドライバのインストール(Windows® XP)

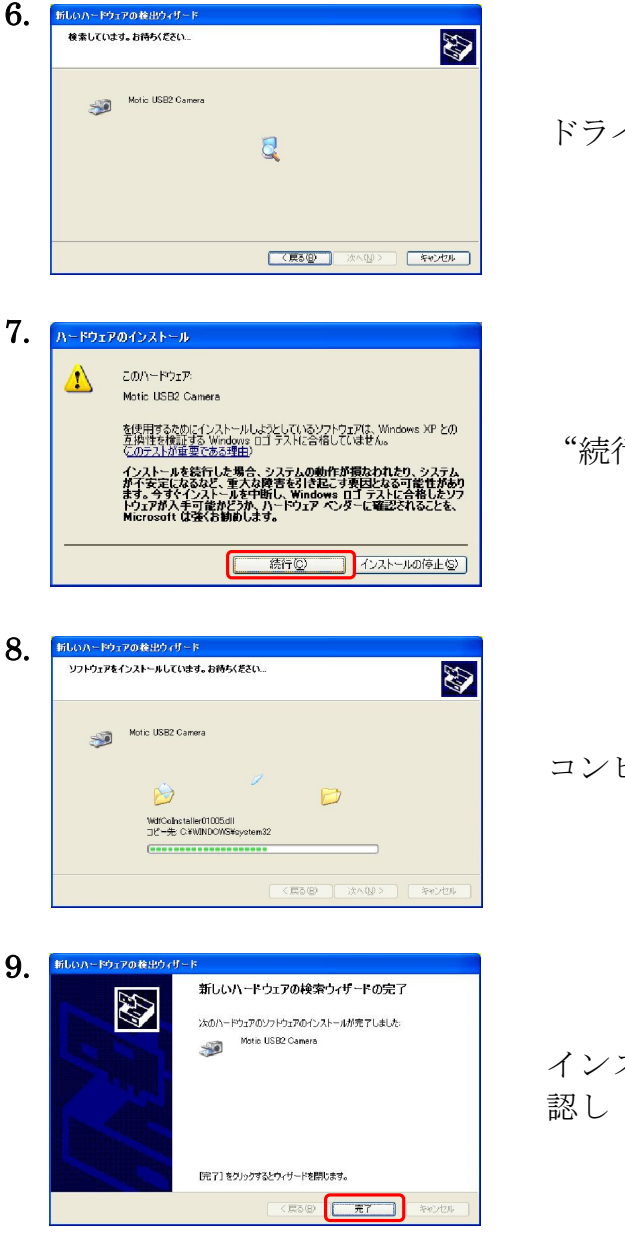

ドライバを検索します。

行"ボタンをクリックします。

コンピュータにファイルがコピーされています。

ストール完了画面が表示されていることを確 認し"完了"ボタンをクリックします。

# Windows Vista / Windows 7 の場合

# デバイス:M230 の場合

注記:お使いのパソコンによって表示されない画面がありますが、そのまま次項 へ進んでください。

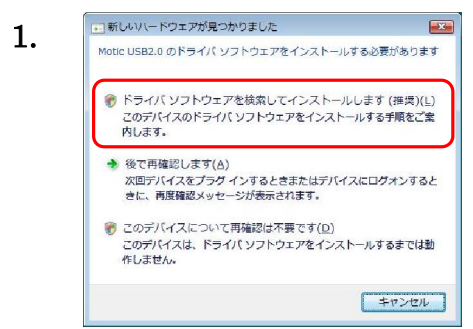

**Contract Contract Contract** 

USBケーブルをコンピュータのUSBポートに挿 入すると,自動的にインストール画面が表示され ます。"ドライバソフトウェアを検索してインス トールします(推奨)"をクリックします。

 注記: この画面が表示されない場合や,下図のように「正しくインストール されませんでした」とメッセージが表示される場合は,"〈トラブルシューティ ング〉【4】デバイスマネージャの確

認"を参照しインストールを行いま す。→<del>P.28</del>

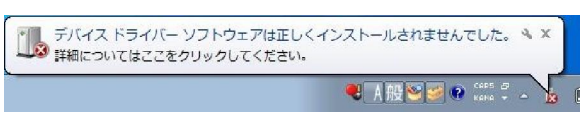

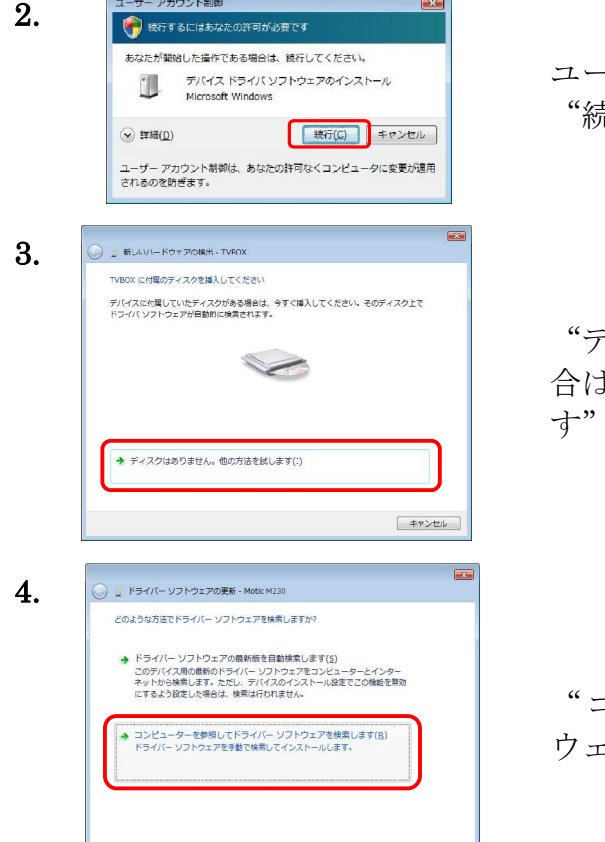

-ザアカウント制御画面が表示された場合は, "続行"をクリックします。

"ディスクを挿入してください"と表示された場 よ "ディスクはありません。他の方法を試しま をクリックします。

"コンピュータを検索してドライバーソフト ウェアを検索します"をクリックします。

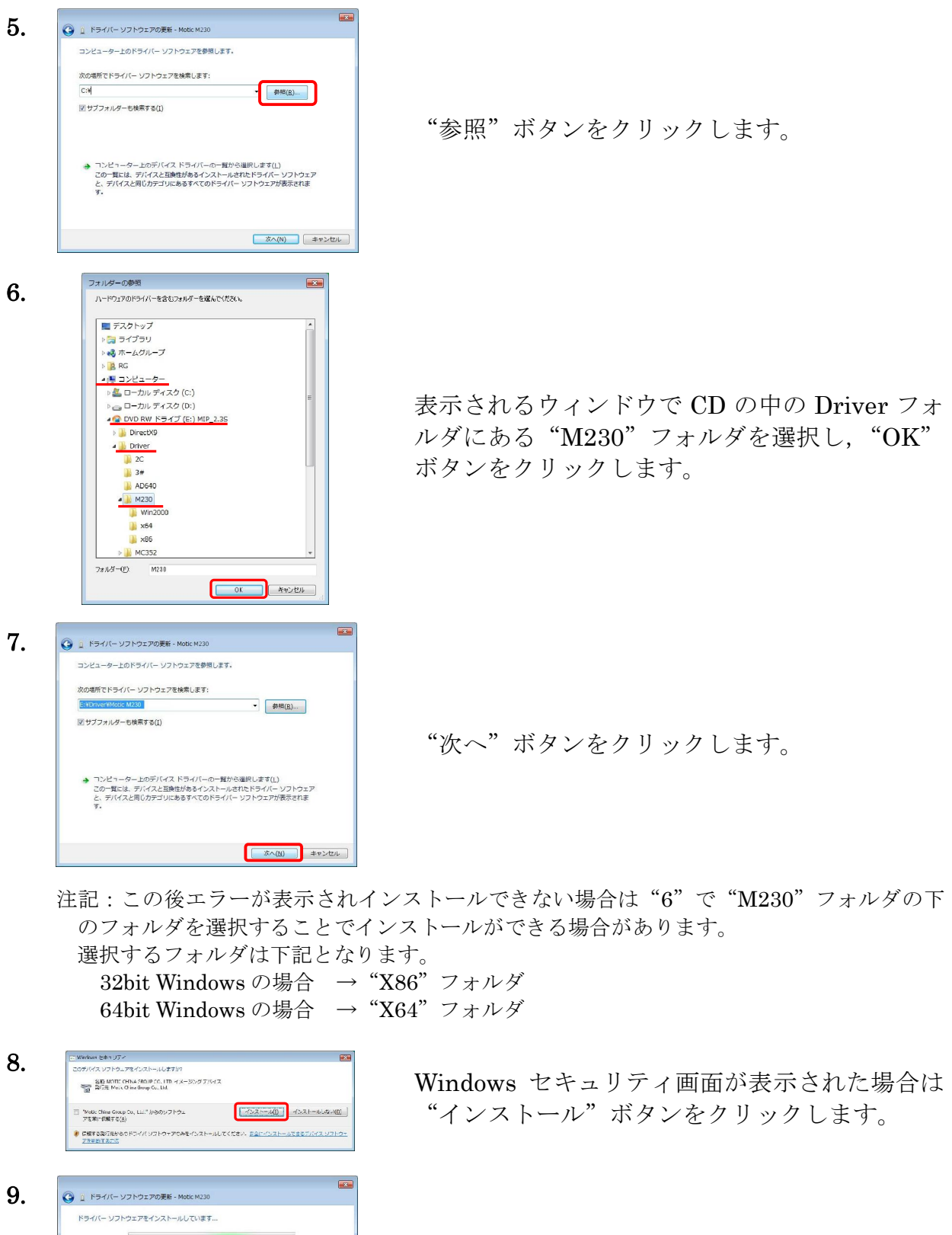

コンピュータにファイルがコピーされています。

 $\begin{tabular}{|c|c|} \hline & $\scriptstyle\text{4v}\text{-}\text{t}\text{u}$ \\ \hline \end{tabular}$ 

ドライバのインストール(Windows Vista® / Windows®7)

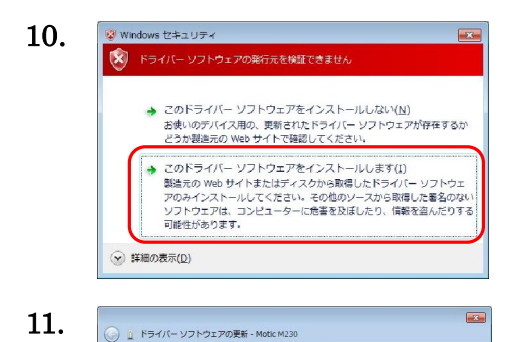

ドライバー ソフトウェアが正常に更新されました。 このデバイスのドライバー ソフトウェアのインストールを終了しました

Motic M230  $\sum_{i=1}^{n}$ 

Windows セキュリティ画面が表示された場合 は,"このドライバーソフトウェアをインストー ルします"をクリックします。

インストール終了画面が表示されていることを 確認し"閉じる"ボタンをクリックします。

# デバイス:USB2 Camera の場合

**EMCSC** 

注記:お使いのパソコンによって表示されない画面がありますが,そのまま次項 へ進んでください。

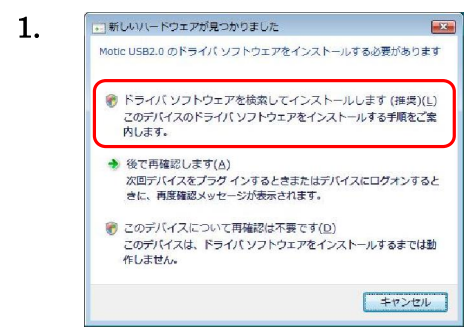

USBケーブルをコンピュータのUSBポートに挿 入すると,自動的にインストール画面が表示され ます。"ドライバソフトウェアを検索してインス トールします(推奨)"をクリックします。

 注記: この画面が表示されない場合や,下図のように「正しくインストール されませんでした」とメッセージが表示される場合は,"〈トラブルシューティ ング〉【4】デバイスマネージャの確

認"を参照しインストールを行いま す。→P.28

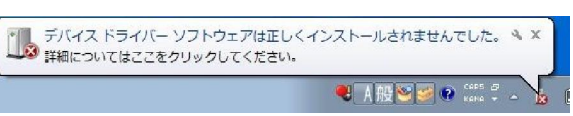

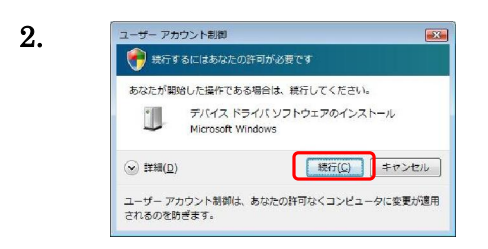

ユーザアカウント制御画面が表示された場合は, "続行"をクリックします。

ドライバのインストール(Windows Vista® / Windows®7)

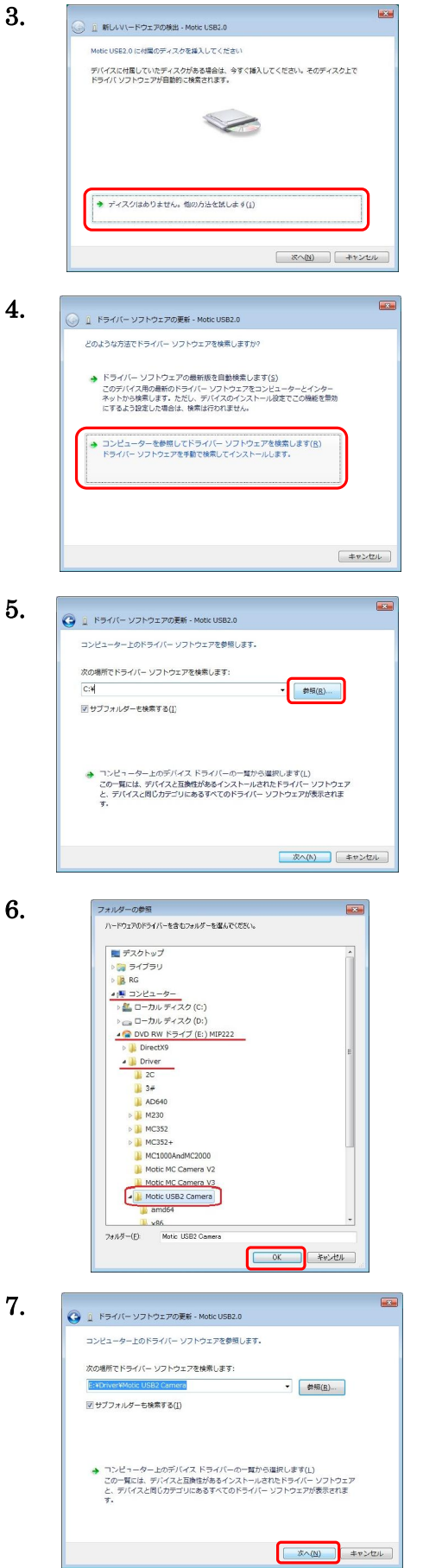

"ディスクを挿入してください"と表示された場 合は"ディスクはありません。他の方法を試しま す"をクリックします。

"コンピュータを検索してドライバーソフト ウェアを検索します"をクリックします。

"参照"ボタンをクリックします。

表示されるウィンドウで CD の中の Driver フォ ルダにある"Motic USB2 Camera"フォルダを 選択し, "OK" ボタンをクリックします。

"次へ"ボタンをクリックします。

ドライバのインストール(Windows Vista® / Windows®7)

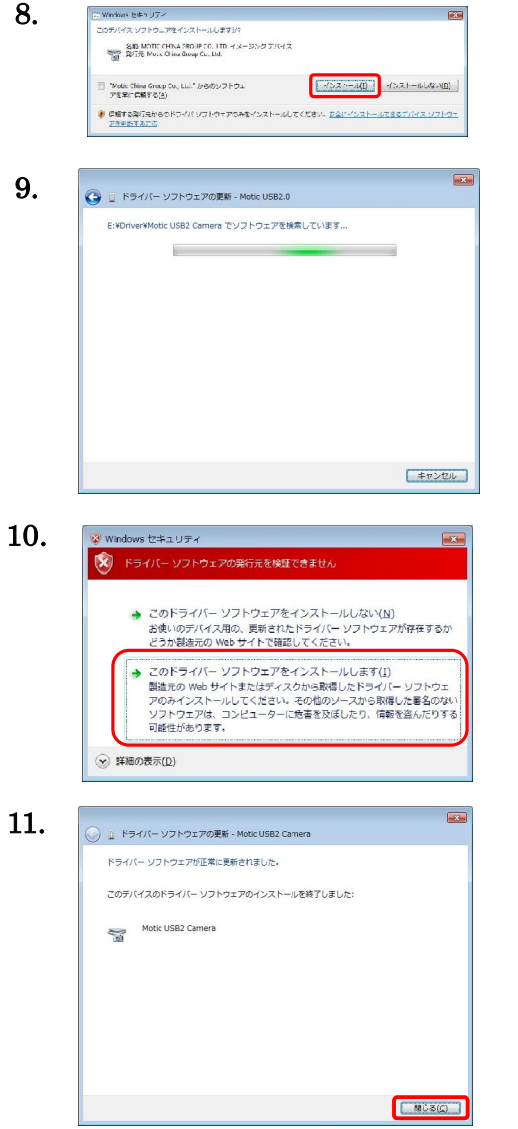

Windows セキュリティ画面が表示された場合は "インストール"ボタンをクリックします。

コンピュータにファイルがコピーされています。

Windows セキュリティ画面が表示された場合 は,"このドライバーソフトウェアをインストー ルします"をクリックします。

インストール終了画面が表示されていることを 確認し"閉じる"ボタンをクリックします。

# Motic Live Imaging Module

Motic Live Imaging Module (キャプチャウィンドウ)はカメラのライブ画像を表示し, 静止画・動画を取り込むためのウィンドウです。また,ライブ画像の画質や色の調整を 行うこともできます。

## 1. キャプチャウィンドウを開く

1) ソフトウェア"Motic Images Plus 2.3S"をインストールすると,デスクトップに ショートカットアイコンができます。

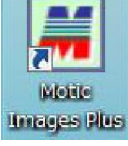

アイコンをダブルクリックするとメインソフトウェア"Motic Images Plus 2.3S"が起動します。

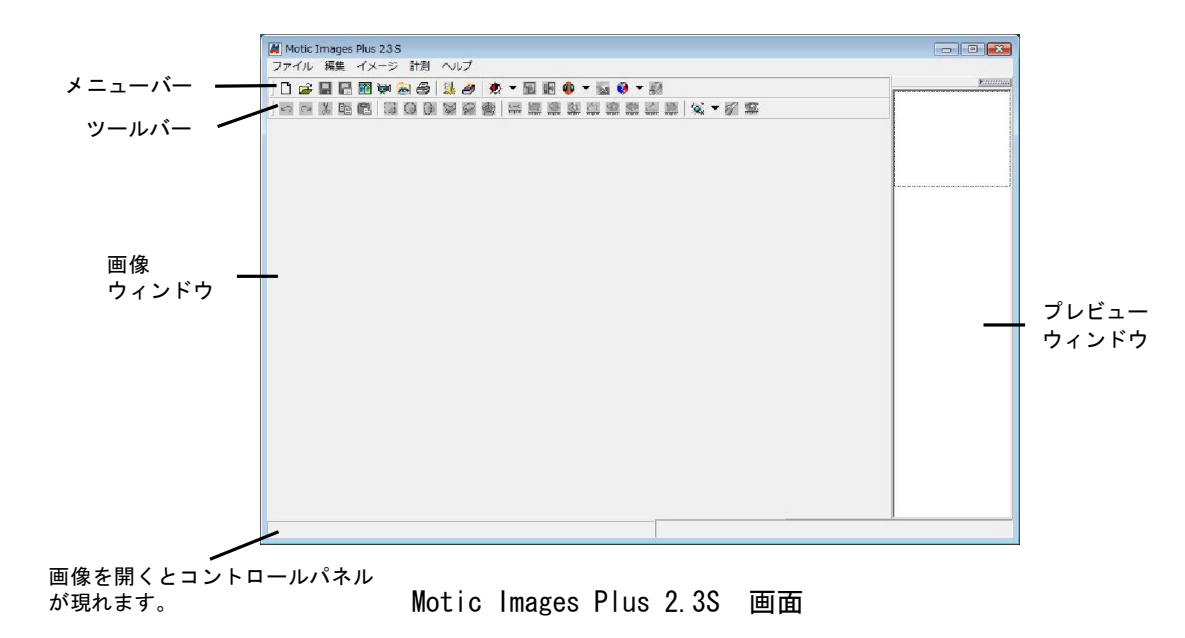

2) 顕微鏡または Moticam (以下カメラと表記します) の接続を確認し、ツールバー の"キャプチャウィンドウ"ボタン (をクリックすると, Motic Live Imaging Module ウィンドウが開きます。

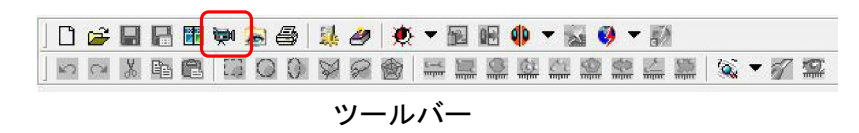

注記:顕微鏡に光路切替えツマミがある場合は,カメラ側へ設定してください。

3) Motic Live Imaging Module が起動します。画面は,タイトルバー, 4 つのコントロールパネル,イメージプレビューウィンドウ,ステータスバーから 構成されています。

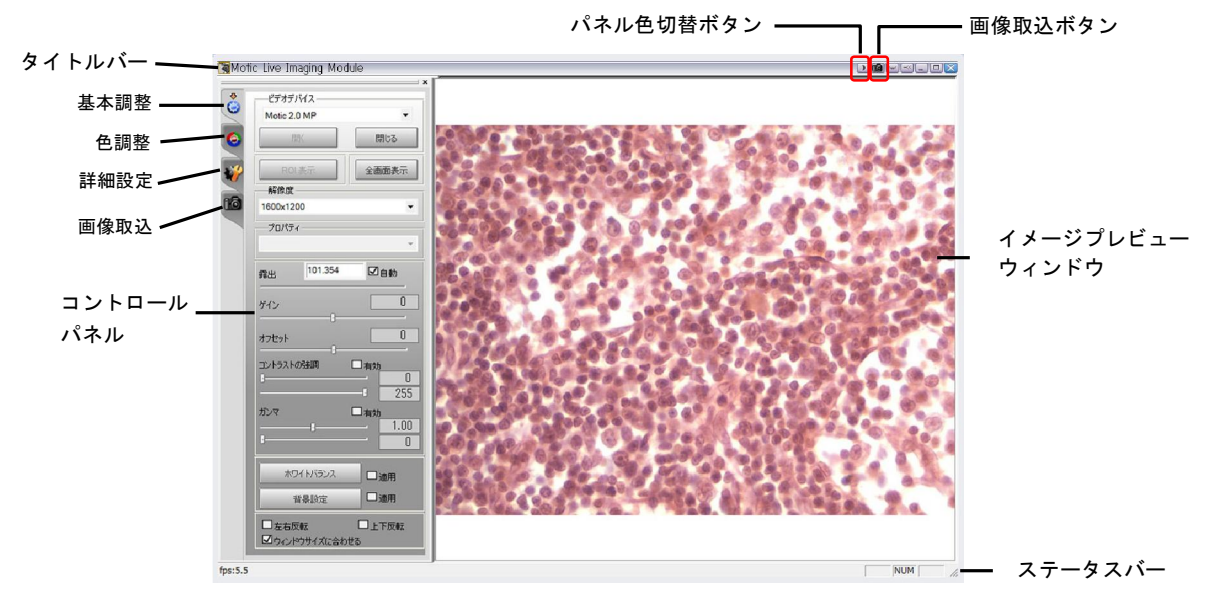

Motic Live Imaging Module 画面

注記:画像の保存は"画像取込ボタン』"または

"画像取込"パネルより行います。→P.19

"パネル色切替ボタン■ ※ はコントロールパネルの表示色の明暗を切り替 えます。

画像が映らない時はトラブルシューティングを参照ください。→P.28

#### 2. 画像調整

コントロールパネルはボタンで切替えて使用します。

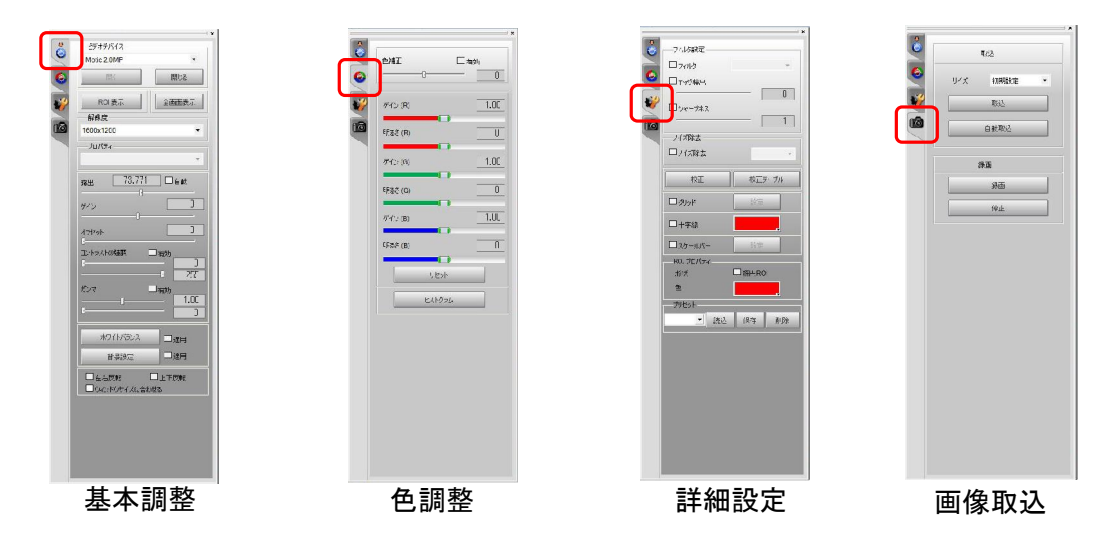

基本調整:基本的なデバイス設定と画像調整を行います。

色調整 :色の調整を行います。

詳細設定:詳細設定やスケールバーの表示を行います。→P.17

画像取込:静止画·動画の取り込みを行います。→P.19

#### 3. グリット・十字線・スケールバーの表示

#### 3.1 スケールの校正

プレビューウィンドウや取り込み画像にスケールバーを表示するには、まずスケー ルの校正を行う必要があります。

注記: Motic Images Plus (メインソフトウェア)で校正データを選択・変更 (P25 参照)すると,そのデータがグリッド・十字線・スケールバーに反映されます ので,校正する必要はありません。

[キャリブレーションドットスライドを使用する場合]

はじめて使う場合や使用する対物レンズやカメラなどの構成を変えた場合は,この 方法で校正を行ってください。

- 1) 顕微鏡のステージに"キャリブレーションドットスライド"をセットし、校正円を 画像プレビューウィンドウに表示して,ピントや明るさ,ホワイトバランスなど を調節します。
- 注記:実体顕微鏡の場合はスライドガラスを裏にし、印刷面が下になるようセットす ると,スライドガラスの厚みによる影ができず,より精確に校正できます。
- 2) コントロールパネルの"詳細設定"ボタンジをクリックします。

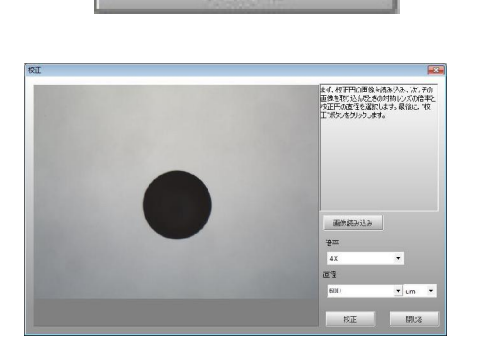

校正

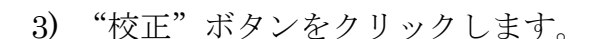

4) 校正ウィンドウが開き, 画像プレビューウィ ンドウに映っている校正円が表示されます。 現在使用している対物レンズの倍率と、校正 円の直径を選択し、"校正"ボタンをクリッ クします。

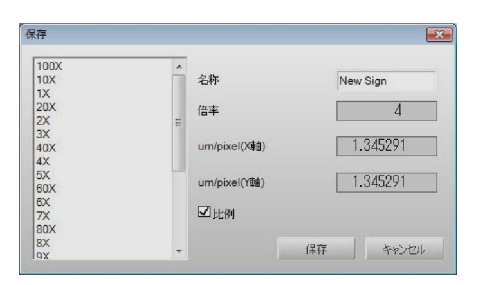

- 5) "保存"ダイアログボックスが表示されます ので左側のリストから対応する名称を選択 し,"比例"にチェックを入れます。"保存" ボタンをクリックして校正結果を上書き保 存します。
- 注記:"名称"ボックスに任意の名称を直接入力し,新規校正データを作成すること もできます。

"比例"にチェックを入れると,校正を行った後に解像度を変えた場合でも, スケールを自動調整して表示することができます。

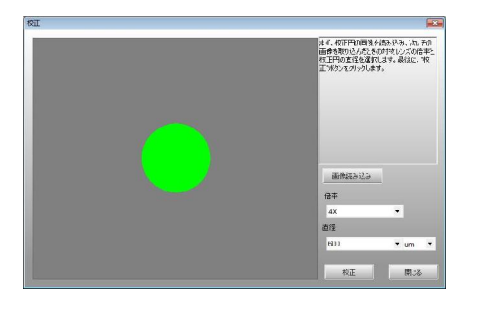

- 6) 自動的に校正ウィンドウに戻り,認識され た範囲が黄緑で塗りつぶされています。校 正円が右図のように黄緑の正円で表示され ているか確認し,"閉じる"ボタンをクリッ クして校正ウィンドウを閉じます。 黄緑の正円で表示されていない場合は正し く校正できていませんので,原因を確認し 再度校正を行なってください。→P.30
- 注記:校正データを保存した後に、"画像取込"パネルより画像を保存すると、メイ ンソフトウェアの校正テーブルにもこの校正データが反映され,計測に使用す ることができます。

[保存した校正データを使用する場合]

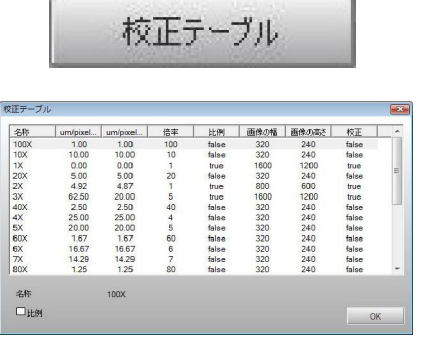

- 1) "校正テーブル"をクリックします。
- 2) "校正テーブル"ウィンドウが開きますので, 必要な対物レンズ倍率を選択し、"OK"をク リックします。
- 3.2 グリッド・十字線・スケールバーの表示

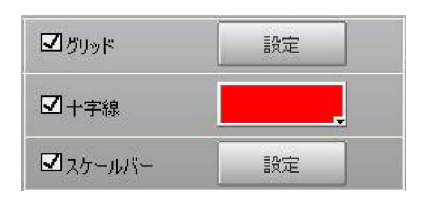

グリッド・十字線・スケールバーにチェックを 入れると,それぞれがライブ画像に表示されま す。 スケールバーは左ドラッグで,十字線は右ド ラッグで移動させることができます。

#### 3.2 ペルチェ冷却(MoticamPro のみ)

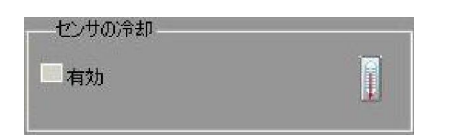

"有効"にチェックを入れるとイメージセンサ のペルチェ冷却が有効になります。

また、まをクリックするとセンサ温度ウィンド ウが表示されます。

#### 4. 画像取込

- コントロールパネルの"画像取込"ボタン <sup>面</sup>をクリックします。
	- 1) 静止画取込

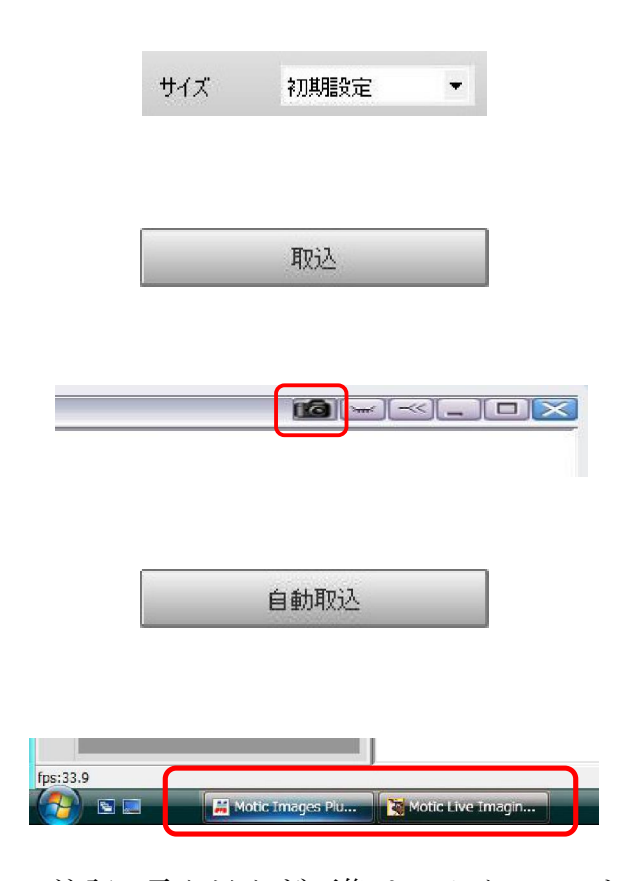

"サイズ"のドロップダウンリストから,取 り込む画像のサイズを選択します。"初期設 定"を選択すると,現在の画像の解像度と同 じサイズになります。

"取込"ボタンをクリックするとプレビュー ウィンドウに表示されている画像を取り込 みます。

ウィンドウ右上の"画像取込ボタン"をク リックしても取り込むことができます。

"自動取込"ボタンをクリックすると,設定 された条件で画像を自動的に取り込みます。 条件設定はメインソフトウェアの"設定" ウィンドウで行います。→P.26

取り込んだ画像はメインソフトウェアへ保 存されます。タスクバーよりソフトウェアを 切替えて確認してください。

注記:取り込んだ画像は、メインソフトウェアの"アルバム→Capture Folder"へ自 動的に保存されます。

取込画像のファイル名・ファイル形式の設定は、メインソフトウェアの"設定" ウィンドウより行います→P.26

2) 動画取込

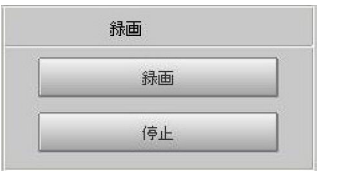

"録画"ボタンをクリックすると,"動画設 定"ダイアログボックスが開きます。動画の 保存場所とファイル名を指定し, "OK"ボタ ンをクリックすると録画が開始され,"停止" ボタンで録画が停止します。

取り込み動画の解像度は"基本調整"パネルで設定したライブ画像の解像度と同じにな ります。

注記: Motic Live Imaging Module の詳細については、メインソフトウェアのヘルプ 機能をご活用ください。→P.34

#### 計 測

Motic Images Plus で計測を行うためには、長さスケールが校正されている必要があり ます。Motic Live Imaging Module (キャプチャウィンドウ)でスケールの校正を行っ ていない場合は,ここで必ず校正を行ってください。既に校正されている場合は,ここ で改めて校正を行う必要はありません。そのまま計測を行ってください。→P.25

# 【1】スケールの校正

校正には, Motic Live Imaging Module (キャプチャウィンドウ) から行う方法と, Motic Images Plus (メインソフト)から行う方法があります。ここでは、Motic Images Plus (メインソフト)から行う方法について説明します。Motic Live Imaging Module(キャ プチャウィンドウ)から行う方法については、P.17~を参照してください。

#### 1. 校正画像の取り込み

Motic Images Plus (メインソフト)から校正を行うためには、あらかじめ校正用の 画像を取り込んでおく必要があります。キャリブレーションスライドや対物マイクロ メータなどを使って校正用の画像を取り込み、使用した対物レンズの倍率と、校正で 基準とする校正円の大きさや目盛りのピッチなど,必要な情報を記録します。

#### 2. 校正ウィザードの起動

ツールバーの"校正"ボタン右側にあるプルダウン矢印をクリックして、表示される メニューから校正ウィザードを選択し,校正ウィザードを起動します。

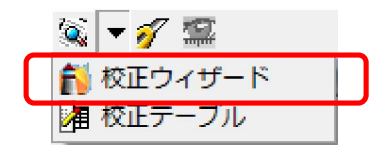

校正ウィザードには、"校正円", "目盛りつき十字", "目盛り線"の3つの校正方法 がありますので,そのうちのいずれかの方法を使って校正を行ってください。

注記:実体顕微鏡の場合はスライドガラスを裏にし,印刷面が下になるようセットし てください。これはスライドガラスの厚みによる影ができるのを防ぎ,より精 確に校正するためです。

## 2.1 校正円を使用して校正する場合

1) 校正ウィザードで校正ウィザードウィンドウを開き、"校正円を使用して校正"タ ブをクリックします。

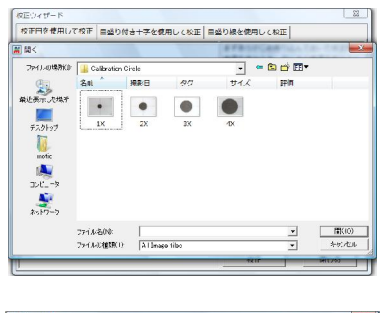

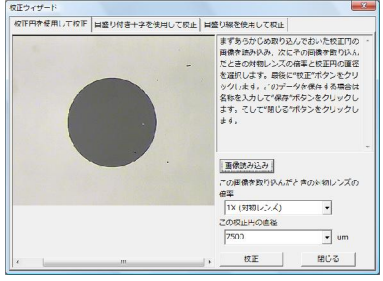

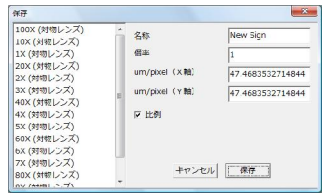

- 2) "読み込み"ボタンをクリックすると,ダイア ログボックスが開きます。校正に使用するため に,あらかじめ取り込んで保存しておいた校正 円の画像を選択し、"開く"ボタンをクリックす ると,選択した画像が表示されます。
- 3) この画像を取り込んだときの対物レンズの倍 率と校正円の直径を選択し、"校正"ボタンを クリックします。
- 4) "校正"ボタンをクリックすると, "保存"ダ イアログボックスが表示されます。左側のリス トから対応する名称を選択し, "比例"に チェックを入れます。"保存"ボタンをクリッ クして校正結果を上書き保存します。
- 注記:"名称"ボックスに名称を直接入力し,新規校正データを作成することもでき ます。

"比例"にチェックを入れると,校正ウィザードで使用した円画像の解像度と, 計測を行う静止画の解像度が異なる場合も,スケールは自動調整されます。

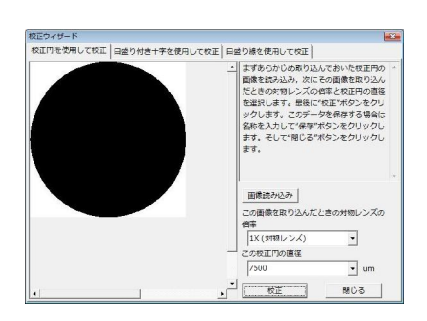

5) 自動的に校正ウィザードに戻り,白と黒のみ の二値化画像が表示されます。校正円が右図 のように黒の正円で表示されているか確認 し,"閉じる"ボタンをクリックして校正ウィ ンドウを閉じます。 黒の正円で表示されていない場合は正しく 校正できていませんので,原因を確認し再度 校正を行なってください。→P.30

#### 2.2 目盛り付き十字を使用して校正する場合

1) 校正ウィザードで校正ウィンドウを開き、"目盛り付き十字を使用して校正"タブ をクリックします

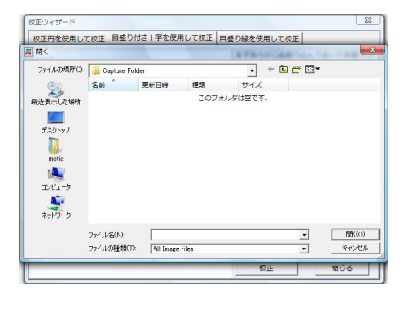

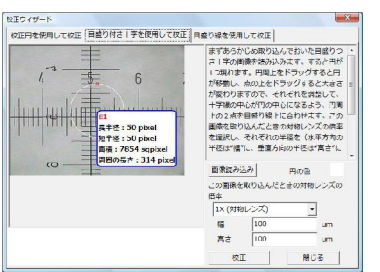

- 2) "読み込み"ボタンをクリックすると,ダイア ログボックスが開きます。校正に使用するため に,あらかじめ取り込んで保存しておいた目盛 り付き十字の画像を選択し、"開く"ボタンを クリックすると,選択した画像が表示されま す。
- 3) 画像が表示されると,画像上に円が表示されま す。
	- 注記: "円の色"の右側をクリックすると、ダイ アログボックスが開き,色を設定できます。

円周上をドラッグすると円が移動し,点の上をドラッグすると大きさが変わりますの で,それぞれを調整して,十字線の中心が円の中心になるよう,円周上の2点を目盛 り線上に合わせます。(画像表示部下の拡大表示を利用して,精確に合わせてくださ  $V_{0}$ 

この画像を取り込んだときの対物レンズの倍率を選択し,それぞれの半径を(水平方 向の半径は"幅"に、垂直方向の半径は"高さ"に入力します。

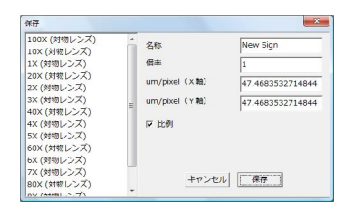

4) "校正"ボタンをクリックすると, "保存"ダ イアログボックスが表示されます。左側のリス トから対応する名称を選択し、 "比例"に チェックを入れます。"保存"ボタンをクリッ クして校正結果を上書き保存します。

注記:"名称"ボックスに名称を直接入力し,新規校正データを作成することもでき ます。

"比例"にチェックを入れると,校正ウィザードで使用した円画像の解像度と, 計測を行う静止画の解像度が異なる場合も,スケールは自動調整されます。

5) 校正が終わったら"閉じる"ボタンをクリックし、校正ウィンドウを閉じます。

## 2.3 目盛り線を使用して校正する場合

注記:この校正の場合校正用の画像は,水平方向の目盛り線画像と,垂直方向の目盛 り線画像が必要です。1枚の画像を 90 度回転して使用することはできません。

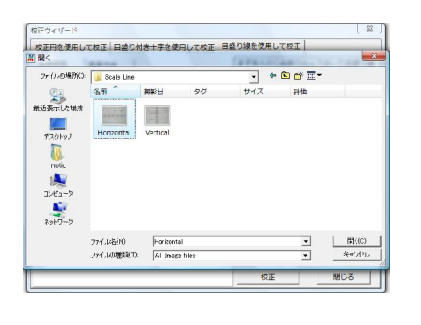

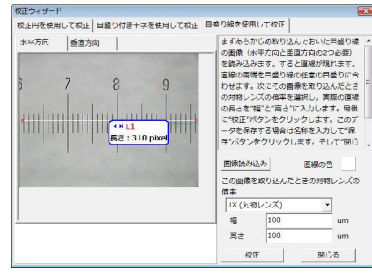

 $\vert$ 

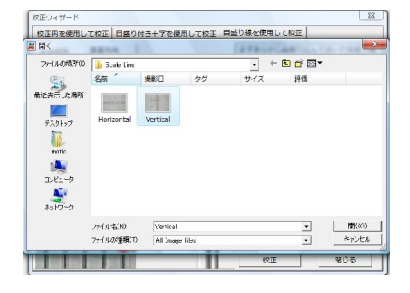

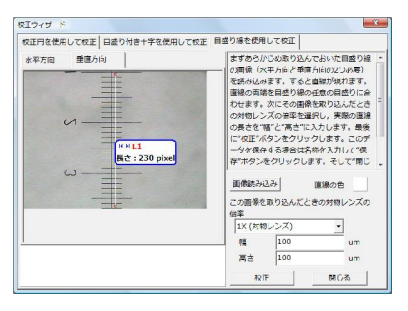

- 1) 目盛り線を使用して校正するには、校正ウィ ザードで校正ウィザードウィンドウを開き, "目盛り線を使用して校正"タブをクリックし ます。
- 2) "水平方向"タブをクリックします。"読み込 み"ボタンをクリックすると,ダイアログボッ クスが開きます。校正に使用するために、あら かじめ取り込んで保存しておいた目盛り線の 画像を選択し、"開く"ボタンをクリックする と,選択した画像が表示されます。
- 3) "垂直方向"タブをクリックします。"読み込 み"ボタンをクリックすると,ダイアログボッ クスが開きます。校正に使用するために、あら かじめ取り込んで保存しておいた目盛り線の 画像を選択し、"開く"ボタンをクリックする と,選択した画像が表示されます。
- 4) 画像が表示されると,画像上に 1 本の線が表示 されます。"直線の色"の右側をクリックする と,ダイアログボックスが開き,色を設定でき ます。

それぞれの直線の両端を目盛り線の任意の目盛に合せます。次に,その画像を取り込 んだときの対物レンズの倍率と選択し、実際の直線の長さを"幅"と"高さ"に入力 します。

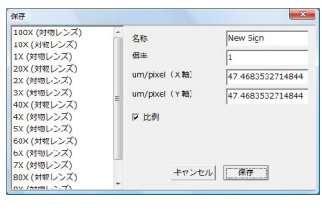

5) "校正"ボタンをクリックすると,"保存"ダ イアログボックスが表示されます。左側のリス トから対応する名称を選択し,"比例"にチェッ クを入れます。"保存"ボタンをクリックして 校正結果を上書き保存します。

注記:"名称"ボックスに名称を直接入力し,新規校正データを作成することもでき ます。

"比例"にチェックを入れると,校正ウィザードで使用した目盛り線画像の解 像度と,計測を行う静止画の解像度が異なる場合も,スケールは自動調整され ます。

6) 校正が終わったら"閉じる"ボタンをクリックし、校正ウィンドウを閉じます。

#### 【2】計測

- 注記:計測する前に必ず校正を行ってください。 校正について→P.20 "画像全体を表示"にしていると計測できませんので,解除してから計測を行っ てください。
- 1. 計測ツールバーから,計測したい任意のアイテムを選択します。

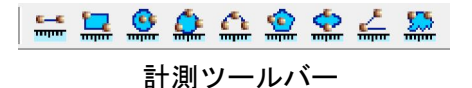

2. 画面下端の計測コントロールパネルから,計測に使用する校正データや計測データ の表示単位・桁数を選択します。右側の矢印をクリックすると、選択のためのリス トが表示されます。

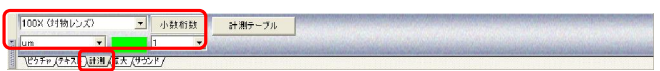

マウスのポインタを画像ウィンドウに移動し,マウスをクリック&ドラッグし,測 定したい範囲または距離を指定します。計測を完了したあと,計測範囲のポイント に表示される赤い点をマウスでドラッグすると,計測場所や範囲を変更することが できます。

- 3. 画像上で右クリックすると、ショートカットメニューが表示されます。"固定"また は"ロック"コマンドで計測結果を保存できます。
	- 注記:a) 計測結果を固定した後に、編集状態に戻りたい場合は、"元に戻す"コ マンドを実行する必要があります。また固定したまま画像を保存すると, 計測結果は編集できなくなります。 b) 計測結果をロックした場合は、ロックを解除すれば編集状態に戻れま す。
- 4. 計測操作をした後に右クリックし,表示されるショートカットメニューから"単位" コマンドを実行し、計測時に使用する単位を変更できます。また、"プロパティ"コ マンドを実行すると,ダイアログボックスが表示され,計測データの表示色や線の 設定を変更できます。
- 5. 計測結果を保持するためには JPEG 形式で保存するか, "固定"を行ってから 保存してください。

設 定

1. ツールバーの"設定"ボタンをクリックすると,下に示すダイアログボックスが表 示されます。

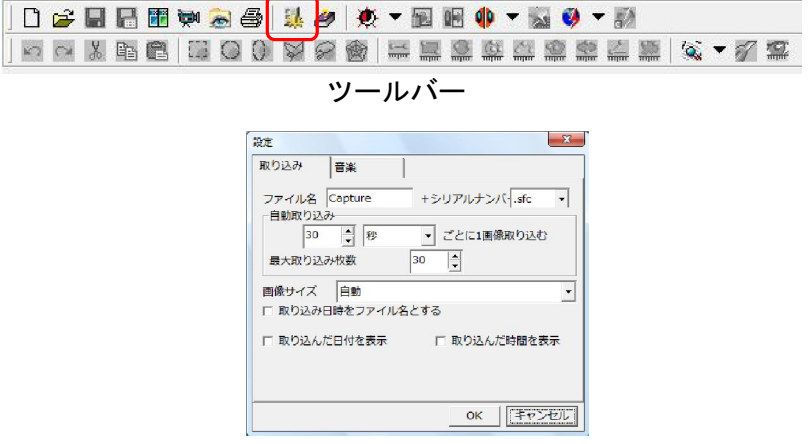

設定ダイアログボック

2. ここで、取り込む画像のサイズや自動取り込みの周期などの設定を変更できます。

# 画像に音声メモを追加する

- 注記:画像に音声メモを追加するには,ご使用のコンピュータのマイク入力端子にマイ クを接続する必要があります。この場合,保存ファイル形式は SFC 形式(初期 設定)となります。
- 1. コントロールパネルの"サウンド"タブをク リックし、"現在の画像に音声を追加する"ボ タンをクリックします。そして,画像ウィンド ウ上をクリックするとボックスが表示されま す。"録音"ボタンをクリックすると, "録音" ウィンドウが表示されます。"録音"ウィンド ウの"録音"ボタンをクリックして、録音を開 始します。
- 2. "停止"ボタンをクリックし、録音を終了し ます。

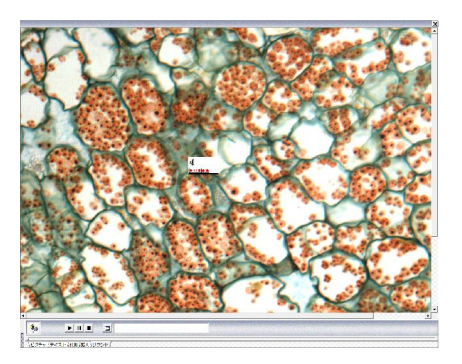

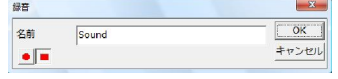

# 音楽を再生する

1. コントロールパネルの"サウンド"タブをク リックし,"プレイリスト"ボタンをクリックす ると"プレイリスト"ウィンドウが表示されます。 このウィンドウ上で右クリックし,表示される ショートカットメニューから"追加"を選択し, 音楽データをプレイリストに追加します。そし て,"プレイリスト"ウィンドウを閉じます。

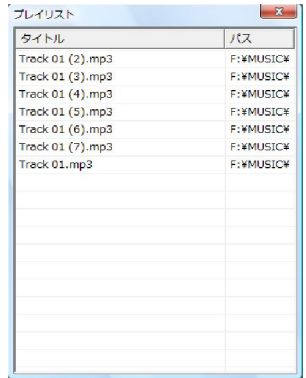

2. コントロールパネルの"再生"ボタンをクリックすると,順番にプレイリストの音 楽が再生されます。

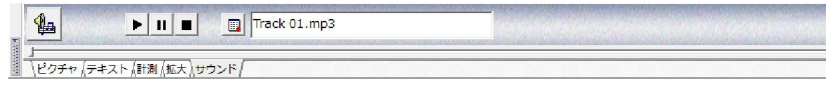

## 画像を合成する

1. ツールバーの "アルバム"ボタンをクリックすると、"アルバム"ウィンドウが表示 されますので"合成"タブをクリックします。

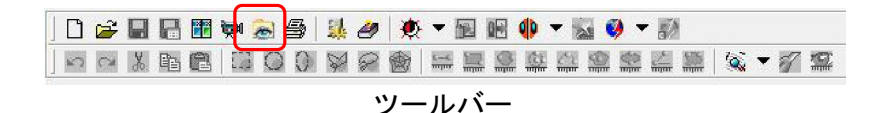

- 2. ウィンドウで合成したい画像を選択後,右ク リックします。表示されるショートカットメ ニューから"合成"コマンドを実行し、適当な 合成方法を選択します。合成した画像は,この ウィンドウの"プレビュー"ウィンドウに表示 されます。
- 3. マウスで合成したい画像をウィンドウ左側 の"合成"タブにドラッグし, "合成"ボタン をクリックします。表示されたリストから,適 当な合成方法を選択します。合成した画像は ウィンドウの"プレビュー"ウィンドウに表示 されます。

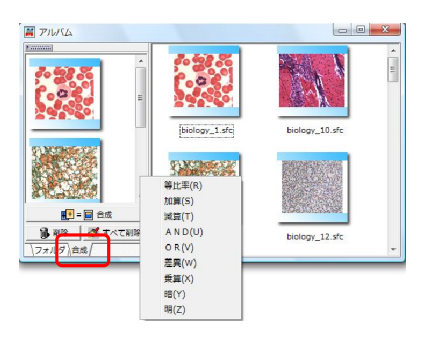

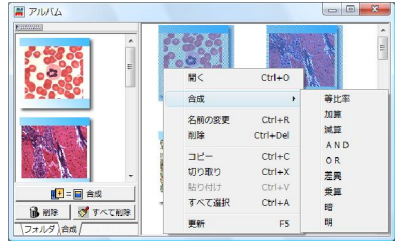

# トラブルシューティング(画像が映らないときは)

プレビューウィンドウが真っ黒な場合は 【1】,真っ白な場合は【2】へ

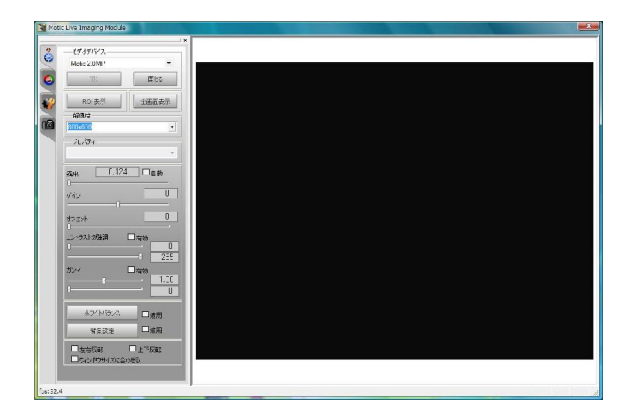

プレビューウィンドウへ下記ロゴが表示 される場合は【3】へ

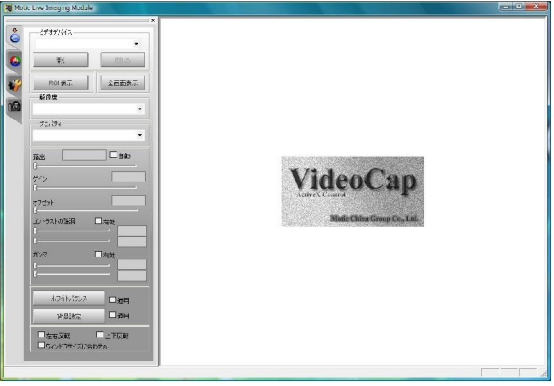

- 【1】 プレビューウィンドウが真っ黒な場合
- ・顕微鏡の光路切替えの設定はカメラ側になっているか確認してください。
- ・カメラ電源ボタンのある機種は,電源が入っているか確認してください。
- ・コントロールパネルより,露出やゲイン,オフセットなど明るさを調整してくだ さい。

【2】 プレビューウィンドウが真っ白な場合

- ・"Motic Live Imaging Module"を一旦閉じ,ソフトの再起動を行ってください。
- ・お使いのパソコンの USB ポートが USB2.0 であるかご確認ください。
- ・カメラ電源ボタンのある機種は,電源が入っているか確認してください。

【3】 プレビューウィンドウにロゴが表示される場合

- 1. カメラがコンピュータに認識されていません。キャプチャウィンドウの再起動や, カメラ USB ケーブルの抜き差しで認識されないか,ご確認ください。
- 2. それでも改善されなければ「デバイスマネージャ」よりカメラがどのように認識さ れているか確認し,必要であればドライバのインストールを行います。→【4】

【4】デバイスマネージャの確認

1-a) Windows XP やクラッシック表示の場合

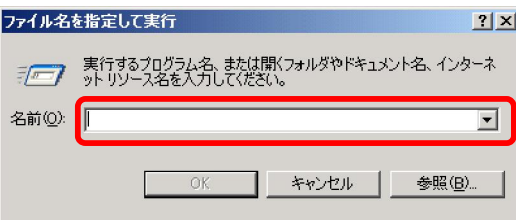

"スタート"メニュー→"ファイル名を指 定して実行"をクリックします。 "名前"欄に"devmgmt.msc"と入力し, "OK"をクリックします。 → "2"へ進みます。

#### 1-b) Windows Vista / Windows 7 の場合

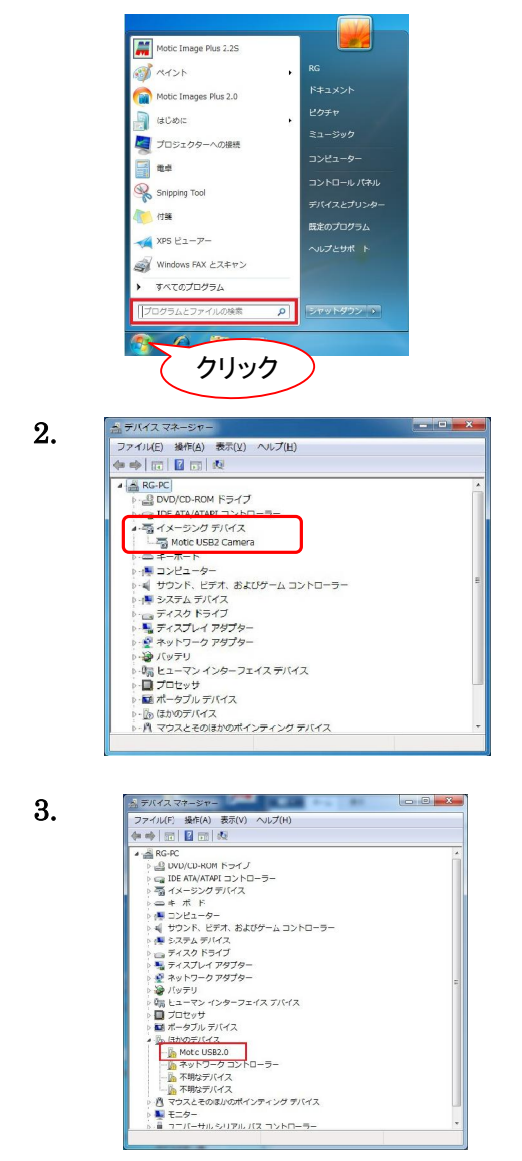

スタートメニューの"検索ボックス"に "devmgmt.msc"と入力し, "Enter"キーを押 します。 ("デバイス"と入力して検索することもできます。) "管理コンソール画面"が表示された場合は,"続行" をクリックします。

"デバイスマネージャ"ウィンドウが開きます。"イ メージングデバイス"項目の右横のボタンが "▷" または"+"であれば、クリックしてください。左 図のように"MoticUSB2 Camera" または"Motic M230"と表示されれば正しく認識されています。こ の場合は,ドライバのインストールは完了していま すので,もう一度キャプチャウィンドウより画像表

"ほかのデバイス"や"不明なデバイス"として"!" マーク付きで認識されている場合はドライバをイン ストールします。

 注記:画面はこのままで,USB のケーブルを抜いたときに消えるものがカメラに対応し ています。

→ "2"へ進みます。

示を確認してください。

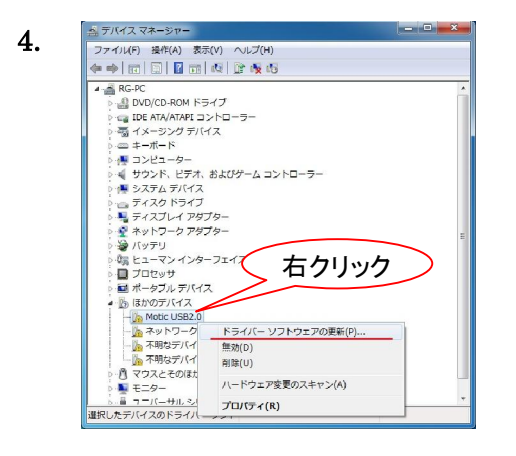

カメラを指しているもの(この場合は "Motic USB2.0") を右クリックし, メニューより"ドライ バーソフトウェアの更新"をクリックしてください。 "新しいハードウェアの検索ウィザード"が起 動しますので、"ドライバのインストール"を参 照の上、インストールを行ってください。 M230 Windows  $XP \rightarrow P.6$  "1" または "2" WindowsVista / Windows $7 \rightarrow P.10$  "4" USB2Camera Windows  $XP \rightarrow P.8$  "1" または "2" WindowsVista / Windows $7 \rightarrow P.12$  "4"

# トラブルシューティング(校正できないときは)

正しく校正できない場合や計測の結果が実寸値と大きく異なる場合は校正円画像に原 因がないか確認します。

背景色より校正円の色が 薄い→【1】へ

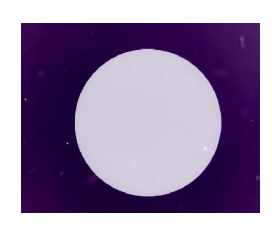

校 正 円 以 外 の 影 な ど が 画像のコントラストが弱い 映っている→【2】へ  $\rightarrow$  [3]  $\sim$ 

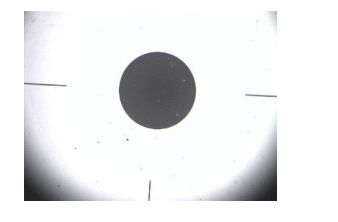

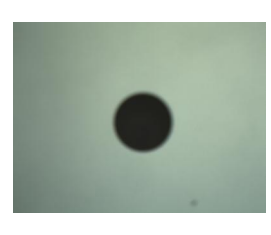

【1】 背景色より校正円の色が薄い場合

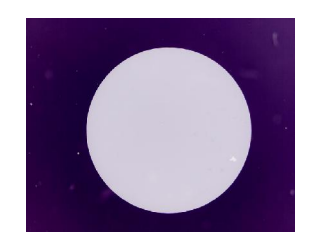

金属顕微鏡などで取り込まれた画像は,背景色 より校正円が薄い色となり,正しく校正できま せんので,以下の方法で階調を反転し校正を行 ないます。

# 1.1 ライブ画像上で校正する場合

1) "Motic Live Imaging Module"で校正円を表示しピントを合わせます。

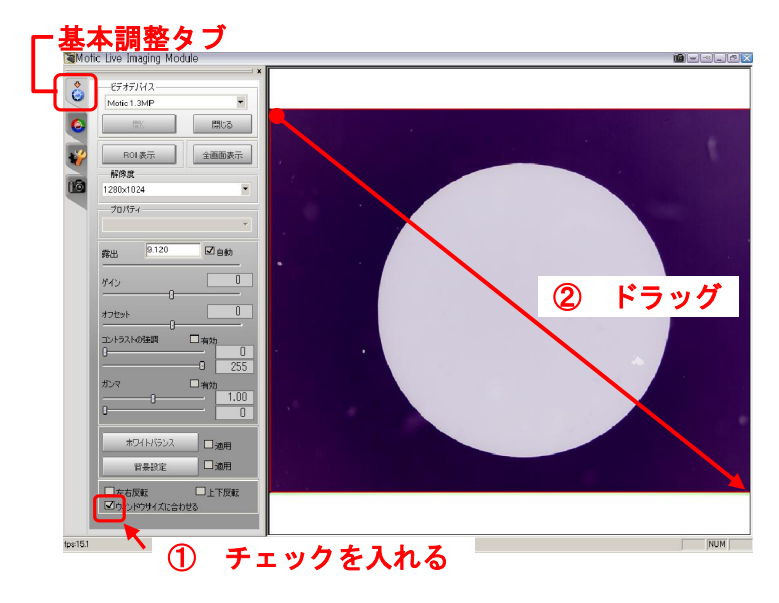

2) 「基本調整」タブで「ウィン ドウサイズに合わせる」に チェックを入れ,画像プレ ビューウィンドウの左上から 右下までドラッグし,画像全 体を選択します。

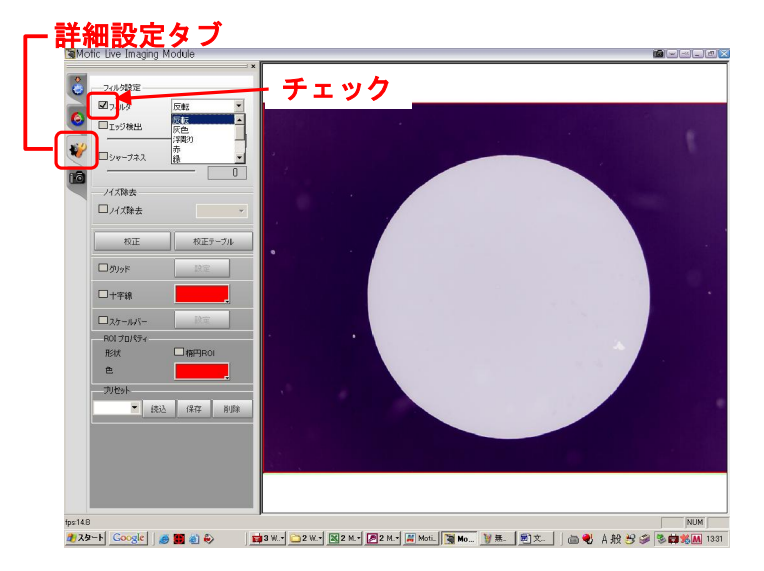

3) 「詳細設定」タブで「フィル タ」にチェックを入れ,リス トボックスより「反転」を選 択します。

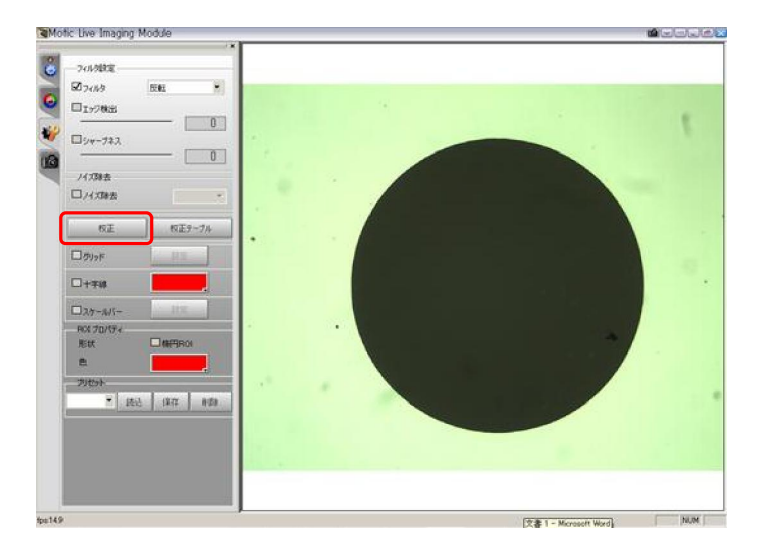

4) 薄い背景色に濃い色の円の画 像になりますので、この状態 で校正を行ってください。

1.2 Motic Images Plus の校正ウィザードから校正する場合

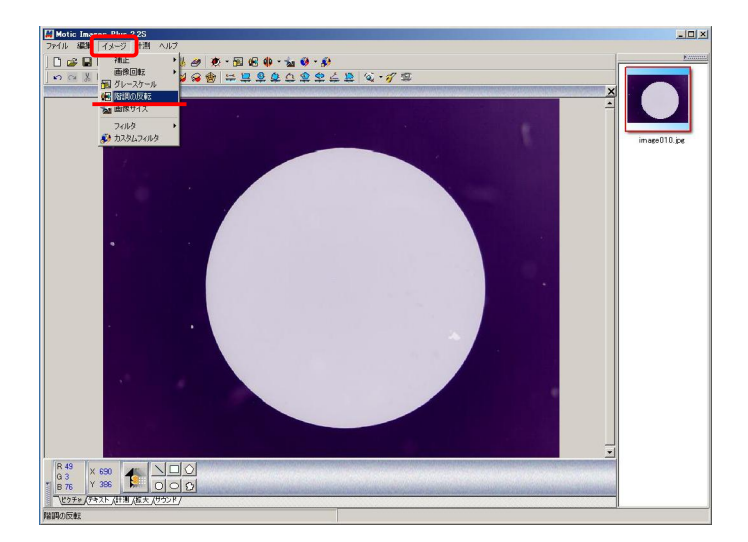

1) 校正用の画像を表示し,「イ メージ」メニューの「階調の 反転」をクリックします。

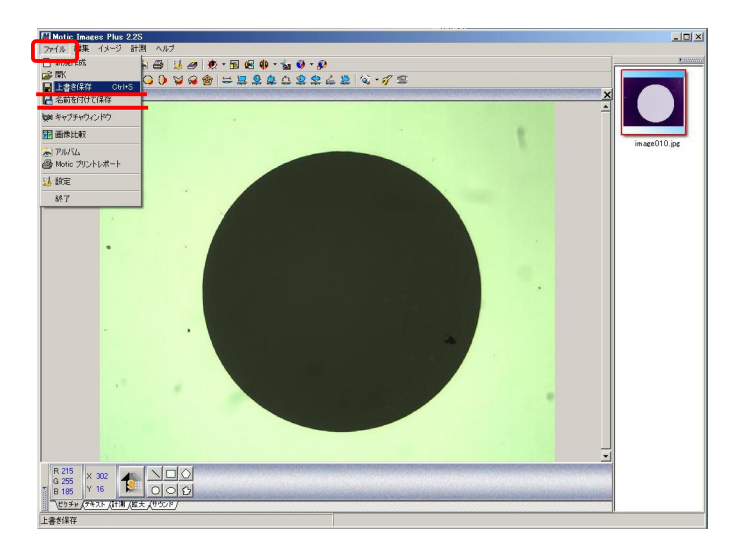

2) 薄い背景色に濃い色の円の画 像になりますので,「ファイ ル」メニューより画像を上書 き保存,または別名で保存し ます。 校正ウィザードの「画像読み 込み」で保存した画像を選択 して校正を行ないます。

【2】 校正円以外の影などが映っている場合

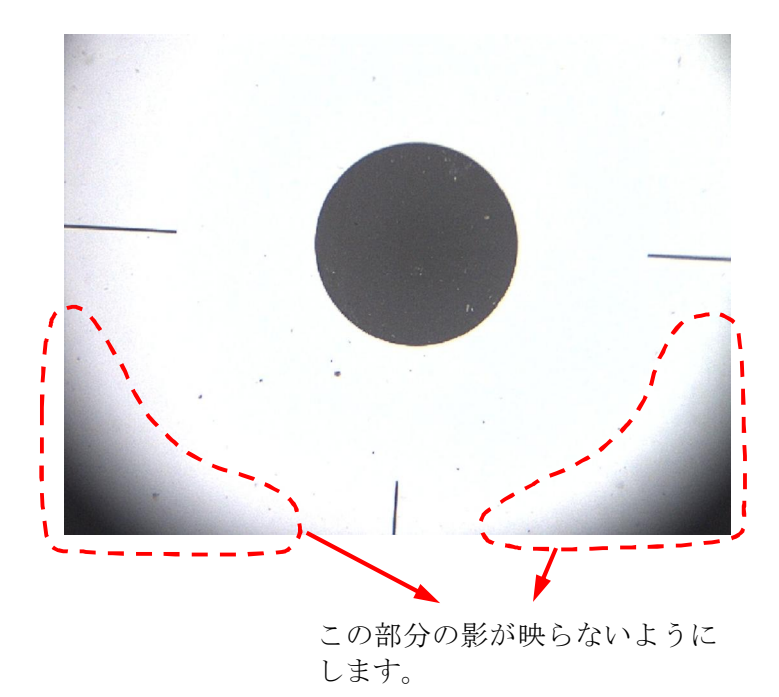

1) 校正円以外に映っている影や 他のもの(ゴミなど)を取り 除きます。

(キャリブレーションドット スライドの十字線は問題あり ません。)

【3】 画像のコントラストが弱い場合

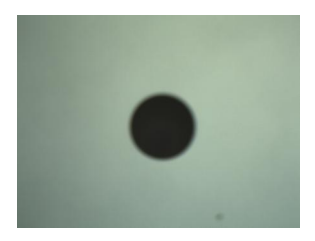

- 1) 校正円がぼやけていたり, コ ントラストが弱い場合は、そ れらを改善します。
- 2) 顕微鏡でピントを調整する,コンデンサ絞りを絞る,または照明を明るくするなど して,コントラストが強くならないか確認します。
- 注記:実体顕微鏡の場合はスライドガラスを裏にし,印刷面が下になるようセットす ることで改善できる場合があります。
- 3) 顕微鏡の調整で改善しない場合はソフトウェアで調整します。
	- ・ホワイトバランスをかける。
	- ・露出を上げて背景をより白くする。
	- ・コントラストの調節を行なう。

# ヘルプの利用

ソフトウェア詳細については"ヘルプ"を参照してください。より詳しい情報を記載し ています。

> 00 % 10 8 8 8 9 9 8 8 5 5 8 8 8 9 8 8 8 8 8 8 7 8 ツールバー

検索手順

- ・ツールバーのアイコンの意味 ヘルプ → ツールバー→ツールバー
- ・Motic Live Imaging Module ヘルプ → メニューバー → ファイル → キャプチャウィンドウ
- ・校正 ヘルプ → メニューバー → 計測 → 校正ウィザード
- ・計測設定 ヘルプ → コントロールパネル → 計測
- ・計測(自動分割&計算) ヘルプ → メニューバー → 計測
- ・結果の出力 ヘルプ → コントロールパネル → 計測
- ・挿入した計測結果などの操作 ヘルプ → トラブルシューティング → ショートカットメニュー → 画像ウィンド ウのショートカットメニュー
- ・取り込んである画像を開く ヘルプ → メニューバー → ファイル → アルバム
- ・画像の保存形式の変更 ヘルプ → メニューバー → ファイル → 名前を付けて保存
- ・画像サイズを変更 ヘルプ → メニューバー → イメージ → 画像サイズ
- ・画像に絵を挿入 ヘルプ → コントロールパネル → ピクチャ
- ・画像に文字を挿入 ヘルプ → コントロールパネル → テキスト
- ・画像を拡大観察 ヘルプ → コントロールパネル → 拡大
- ・画像に音声を追加 ヘルプ → コントロールパネル → サウンド
- ・画像の合成 ヘルプ → メニューバー → ファイル → アルバム
- ・Motic レポート ヘルプ → メニューバー → ファイル → Motic プリントレポート
- ・画像を印刷する ヘルプ → メニューバー → ファイル → Motic プリントレポート → ツールバー
	- 注記:ここに記載されている方法は検索方法の一例であり,このように順を追わなく ても,直接リストから希望する項目をダブルクリックすることで,必要な情報 を得ることもできます。また, "目次"タブから検索することもできます。

# ショートカットのリスト

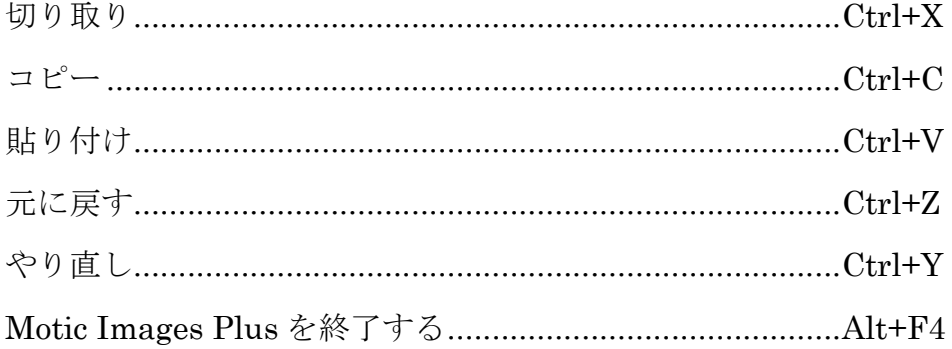